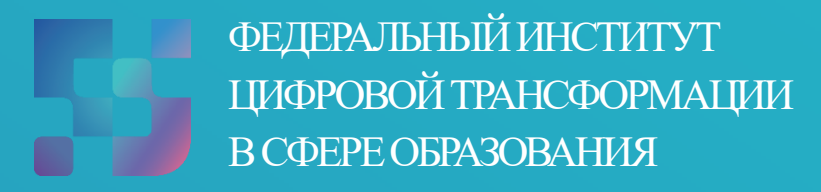

Методические рекомендации для технических специалистов по работе с подсистемой «Управление средствами отображения информации» («Смарт ТВ») на оборудовании с функцией Смарт ТВ, поставляемом в образовательные организации для внедрения цифровой образовательной среды

Авторы: Виноградова К. Ю., Козлов А. М., Кучина Е. А., Петрова О. В., Пушкина Е. С.

Методические рекомендации для технических специалистов по работе с подсистемой «Управление средствами отображения информации» («Смарт ТВ») на оборудовании с функцией Смарт ТВ, поставляемом в образовательные организации для внедрения цифровой образовательной среды – ФГАНУ «ФИЦТО», 2022. – 44 с.

В методических рекомендациях описаны функциональные возможности подсистемы «Управление средствами отображения информации» («Смарт ТВ») для технических специалистов, имеющих профиль «Администратор ОО». Предназначено для оказания помощи при работе технических специалистов, имеющих профиль «Администратор ОО», на оборудовании с функцией Смарт ТВ, поставляемом в образовательные организации для внедрения цифровой образовательной среды.

# **Содержание**

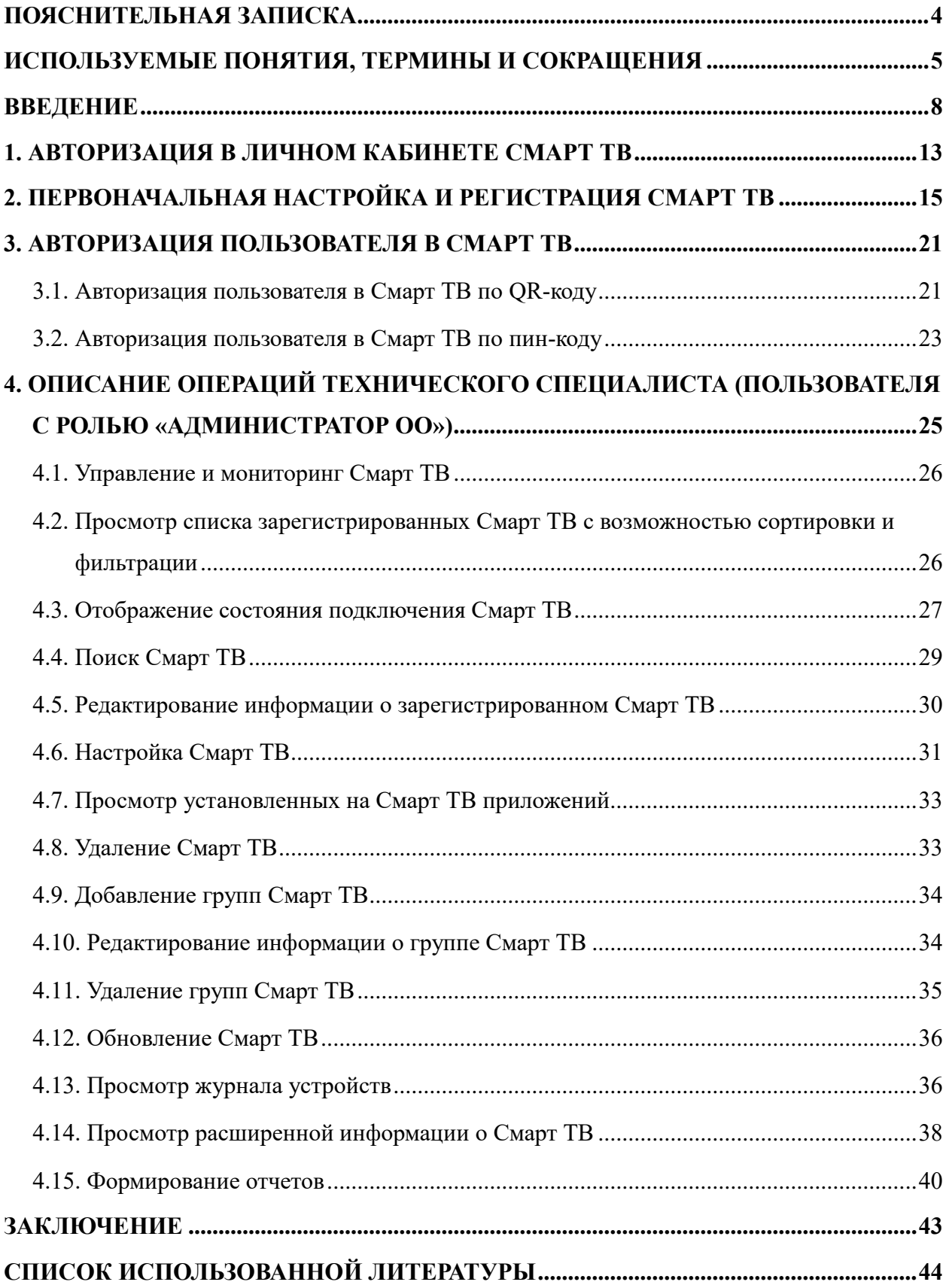

#### **ПОЯСНИТЕЛЬНАЯ ЗАПИСКА**

<span id="page-3-0"></span>Настоящие методические рекомендации разработаны **с целью** организационно-методического сопровождения работы технических специалистов (с ролью «Администратор ОО») с подсистемой «Управление средствами отображения информации» («Смарт ТВ») на оборудовании с функцией Смарт ТВ, поставляемом в образовательные организации для внедрения цифровой образовательной среды.

В рамках разработки методических рекомендаций **решена задача** создания методических рекомендаций для технических специалистов, имеющих профиль «Администратор ОО», по работе с подсистемой «Управление средствами отображения информации» («Смарт ТВ») на оборудовании с функцией Смарт ТВ, поставляемом в образовательные организации для внедрения цифровой образовательной среды.

Методические рекомендации **предназначены** для оказания помощи техническим специалистам образовательных организаций при управлении оборудованием с функцией Смарт ТВ.

# <span id="page-4-0"></span>**ИСПОЛЬЗУЕМЫЕ ПОНЯТИЯ, ТЕРМИНЫ И СОКРАЩЕНИЯ**

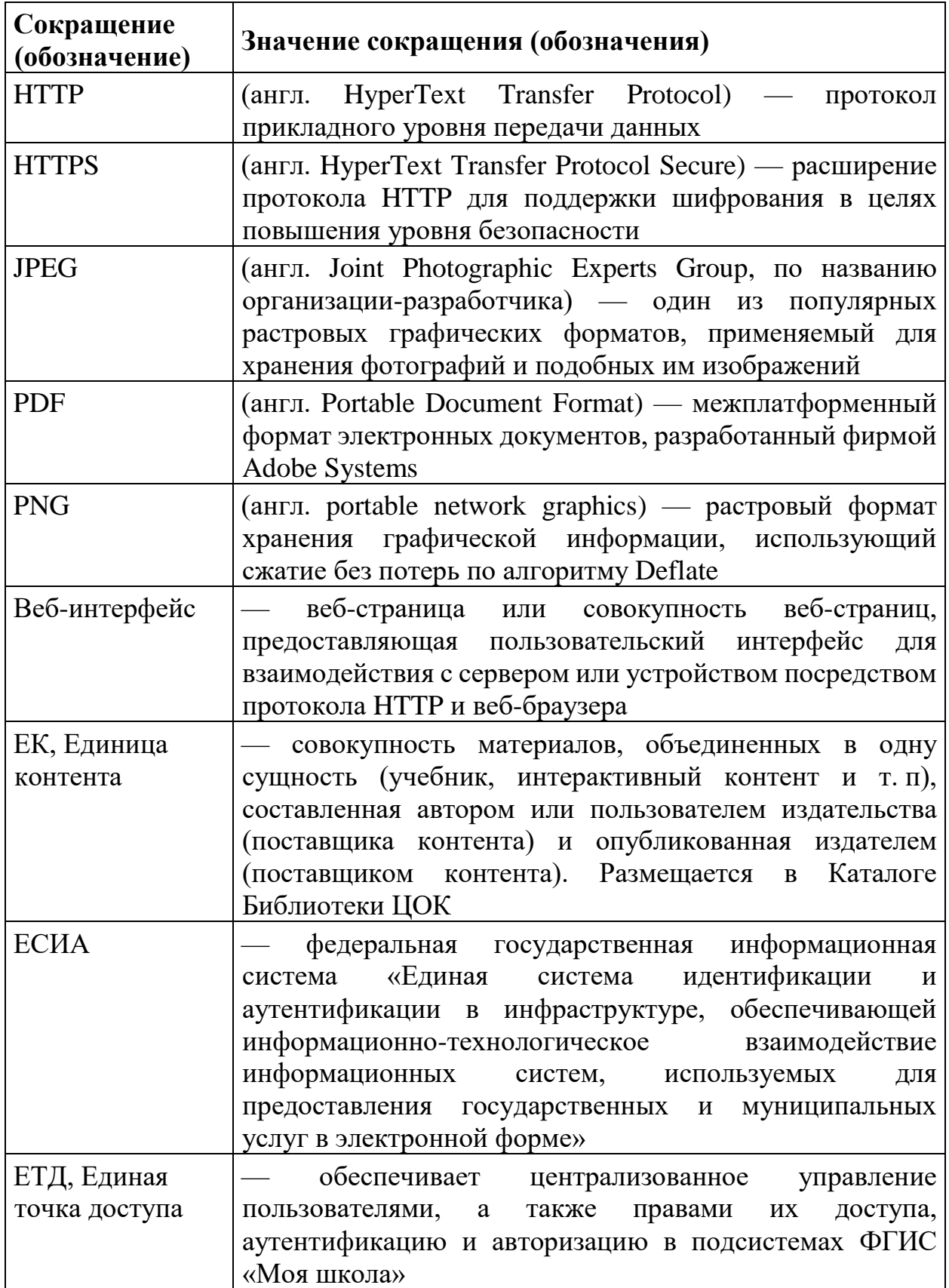

<u> 1990 - Johann Barnett, fransk konge</u>

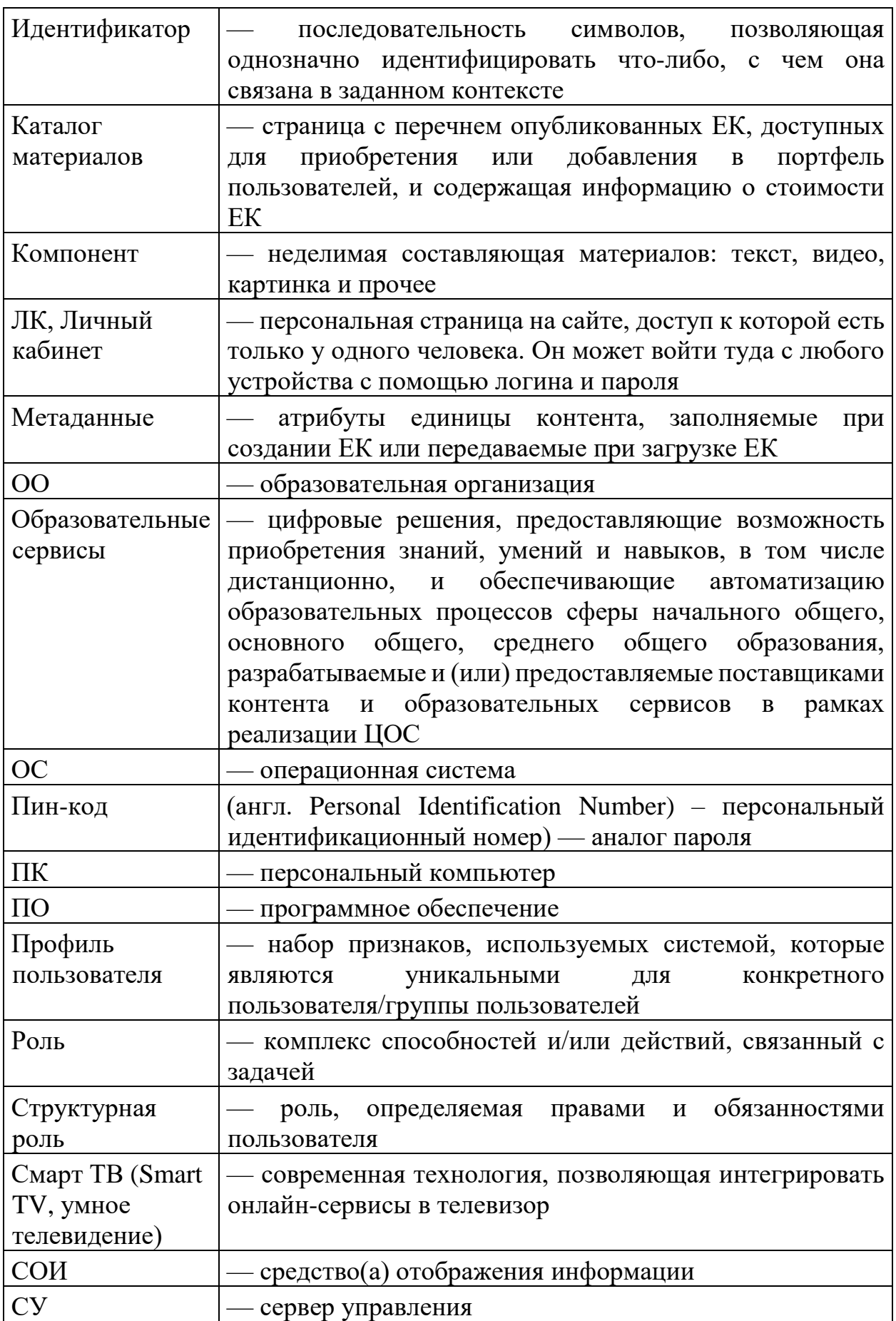

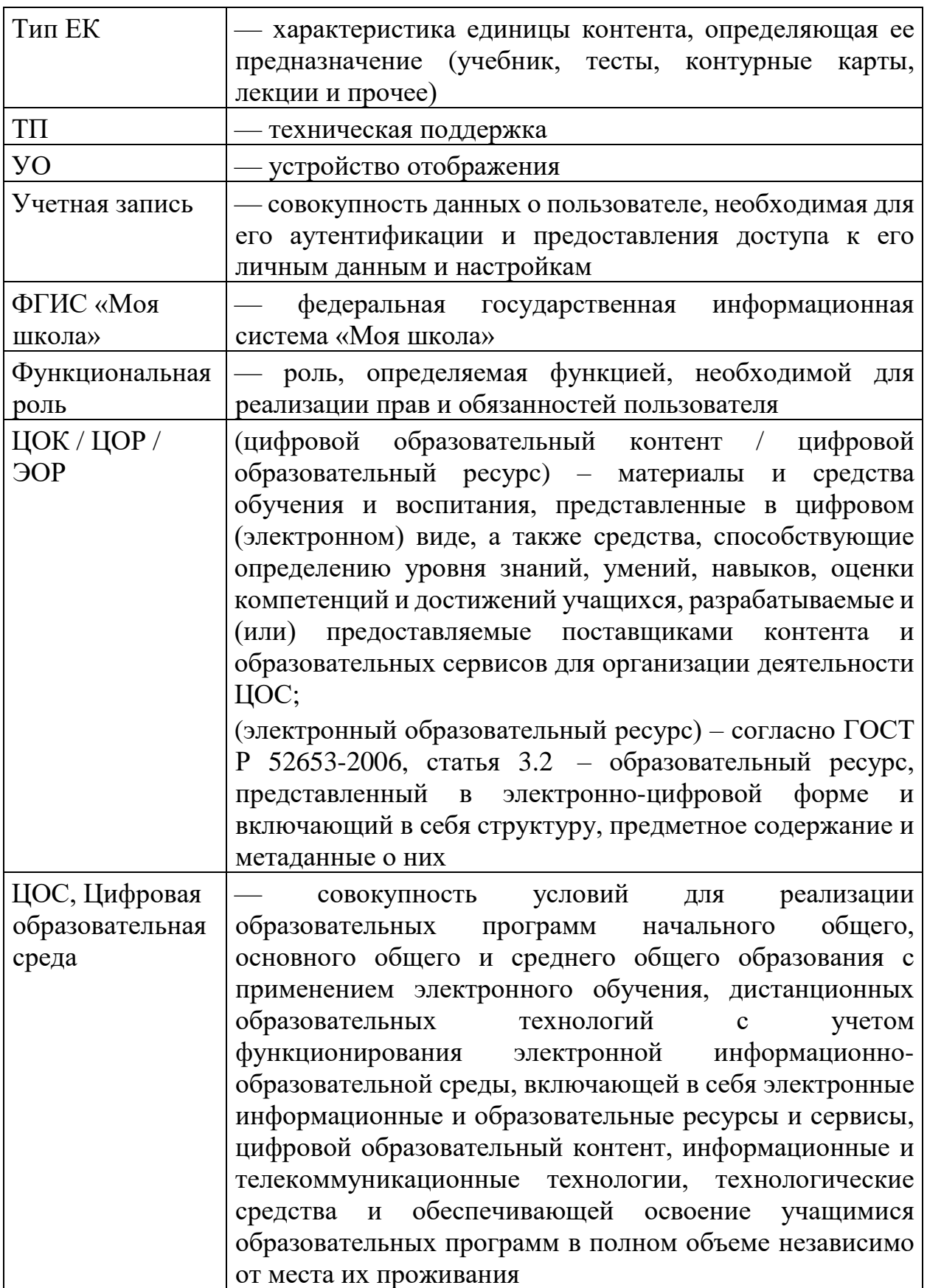

#### **ВВЕДЕНИЕ**

<span id="page-7-0"></span>Тенденции развития современного общества оказывают значимое влияние на все сферы деятельности человека. Очевидно, что для устойчивого развития страны необходима интеграция социальной и экономической политики, совершенствование социальной сферы.

Национальные цели<sup>1</sup> развития России, озвученные Президентом Российской Федерации В. В. Путиным в 2020 году, определили задачи прорывного развития перед современной отраслью образования, связанные с созданием эффективной системы образования, позволяющей каждому ребенку раскрыть свои таланты, вырасти гармонично развитой личностью, патриотом и гражданином своей Родины. Реализация национальной идеи цифровой трансформации ключевых отраслей экономики и социальной сферы, достижения «цифровой зрелости» отрасли образования даст возможность повысить эффективность передачи и усвоения знаний с помощью новых форматов и цифровых средств обучения, выйти на новый уровень организации учебной работы, административной деятельности и взаимодействия всех участников образовательного процесса.

Цифровая трансформация отрасли образования затрагивает широкий круг вопросов: цифровизацию управляющих процессов, создание новых процедур и регламентов работы, внедрение в образовательные организации и отрасли совершенно новых подходов к управлению, основанных на использовании данных, инструментов и сервисов электронного правительства, внедрение цифровых инструментов специализированного, учебного и общего назначения<sup>2</sup>.

В связи с этим отрасль образования должна гибко реагировать на новые запросы формирующейся цифровой экономики и вызовы современного

<sup>-</sup>

<sup>&</sup>lt;sup>1</sup> Указ Президента Российской Федерации от 21.07.2020 № 474 «О национальных целях развития Российской Федерации на период до 2030 года».

<sup>&</sup>lt;sup>2</sup> Распоряжение Минпросвещения России от 18.05.2020 № Р-44 «Об утверждении методических [рекомендаций для внедрения в основные общеобразовательные программы современных](https://docs.cntd.ru/document/565227683#6540IN)  [цифровых технологий»](https://docs.cntd.ru/document/565227683#6540IN).

общества. Цифровая трансформация образования позволит готовить обучающихся к жизни и работе в цифровой среде.

Национальный проект **ОБРАЗОВАНИЕ** «Образование» направлен на достижение национальной цели Российской Федерации, определенной Президентом Российской Федерации,

по обеспечению возможности для самореализации и развития талантов.

Благодаря мероприятиям национального проекта «Образование» в каждом регионе России обеспечивается развитие системы образования по ключевым направлениям, одним из которых является реализация федерального проекта «Цифровая образовательная среда» (далее – ЦОС).

Современная цифровая образовательная среда должна быть нацелена на создание возможностей для получения качественного образования гражданами разного возраста с использованием современных информационных технологий.

Структуру современной цифровой образовательной среды, утвержденную приказом Минпросвещения России от 15.01.2021 № 14 «Об определении детализированного состава цифровой образовательной среды», можно представить в виде целевой схемы платформы ЦОС (рис. 1).

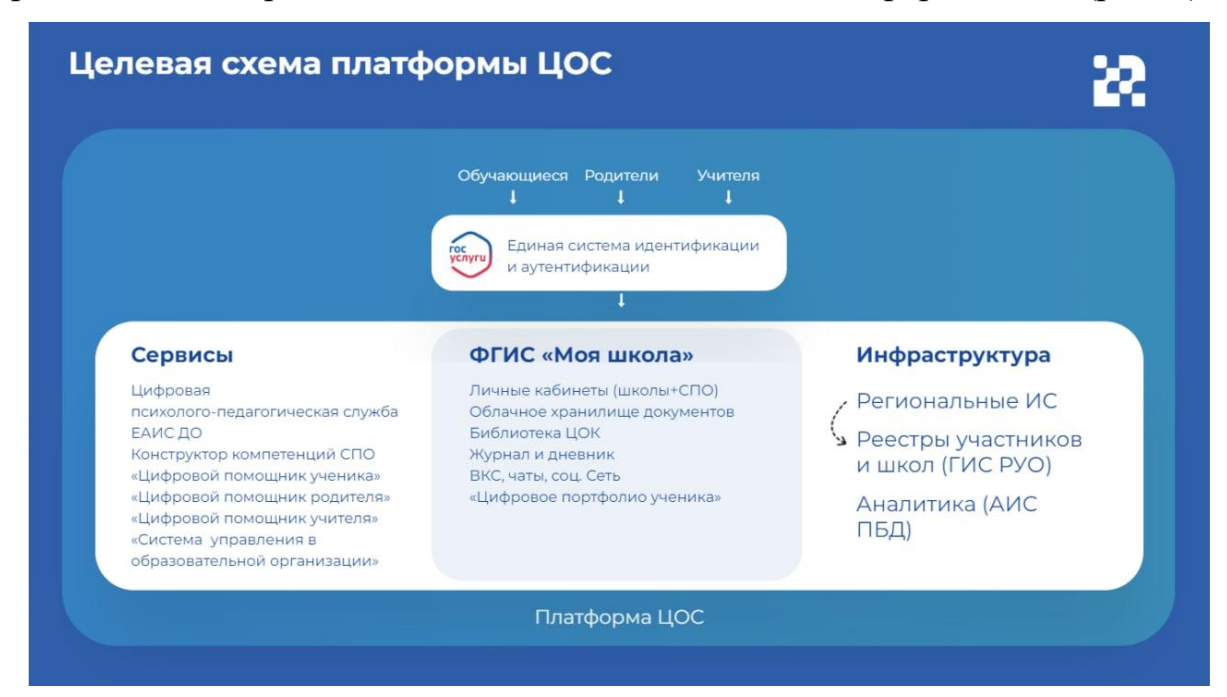

*Рисунок. 1. Целевая схема платформы ЦОС*

Цифровая образовательная среда представляет собой совокупность федеральных и региональных цифровых систем и сервисов для решения задач, поставленных перед системой образования. Цифровая образовательная среда – это пространство, в котором учителю предоставляется спектр цифровых инструментов для организации традиционных рабочих процессов.

Формирование цифровой образовательной среды в рамках реализации федерального проекта «Цифровая образовательная среда» подразумевает не только оснащение школы современным оборудованием, но и внедрение федеральной государственной информационный системы Министерства просвещения Российской Федерации «Моя школа» (далее – ФГИС «Моя школа»).

ФГИС «Моя школа» – российская образовательная платформа, созданная для эффективной информационной поддержки органов и организаций системы образования и граждан в рамках процессов организации получения образования и управления образовательным процессом, а также для создания условий цифровой трансформации системы образования и эффективного использования новых возможностей цифровых технологий $^3\cdot$ 

#### **Основные задачи создания**

#### **федеральной государственной информационный системы «Моя школа»:**

предоставить равный доступ к качественному цифровому образовательному контенту и цифровым образовательным сервисам на всей территории Российской Федерации для всех категорий обучающихся, в том числе одаренных детей, детейинвалидов и детей, проживающих в труднодоступных и удаленных местностях;

<sup>-</sup>

**а**

<sup>3</sup> Приказ Минпросвещения России от 30.06.2021 № 396 «О создании государственной информационной системы Минпросвещения России "Моя школа"».

- обеспечить возможность реализации образовательных программ начального общего, основного общего и среднего общего образования с использованием дистанционных образовательных технологий и электронного обучения и с применением единого портала, информационной системы Министерства просвещения Российской Федерации и информационно-коммуникационной образовательной платформы; **б**
- **в**

**г**

**д**

**е**

**ж**

сформировать показатели федерального статистического наблюдения на основе действий педагогических работников и граждан в части образовательного процесса;

- сформировать набор сервисов для граждан с возможностью получить образовательные и иные связанные с образованием сервисы посредством единой точки доступа к цифровым образовательным ресурсам;
- создать условия для взаимодействия создаваемых и существующих информационных систем Министерства просвещения Российской Федерации, региональных систем и использования единых классификаторов, реестров, справочников и форматов взаимодействия;
- повысить уровень подготовки педагогического состава за счет практики наставничества и подключения студентов педагогических вузов к обучению у опытных преподавателей путем использования дистанционных образовательных технологий;

создать условия для более полного и эффективного вовлечения родителей (законных представителей) в процесс образования своих детей.

11

В целях обеспечения образовательного процесса, а также применения дистанционных образовательных технологий и электронного обучения образовательные организации должны быть оснащены средствами отображения информации (далее – СОИ).

Функциональные требования и технические характеристики оборудования регламентируются приказом Министерства просвещения Российской Федерации и Министерства цифрового развития, связи и массовых коммуникаций Российской Федерации от 08.09.2021 № 634/925 «Об утверждении стандарта оснащения государственных и муниципальных общеобразовательных организаций, осуществляющих образовательную деятельность в субъектах Российской Федерации, на территории которых проводится эксперимент по внедрению цифровой образовательной среды, компьютерным, мультимедийным, презентационным оборудованием и программным обеспечением». Описание технических характеристик Смарт ТВ-оборудования также встречается в Руководстве пользователя по работе в подсистеме «Управление средствами отображения информации».

Оборудование, поставляемое в образовательные организации в рамках эксперимента по модернизации начального общего, основного общего и среднего общего образования, включает средства отображения информации, среди которых – телевизор с функцией Смарт ТВ c возможностью подключения по Wi-Fi. Техника с подобным функционалом позволит расширить возможности демонстрации текстового, аудио- и видеоматериала непосредственно в кабинете, где проходят занятия, и, соответственно, повысит качество усвоения материала обучающимися и их мотивацию.

Настоящие методические рекомендации окажут помощь техническим специалистам образовательных организаций при управлении оборудованием с функцией Смарт ТВ и познакомят с приложением к оборудованию с функцией Смарт ТВ для работы в федеральной государственной информационной системе Министерства просвещения Российской Федерации «Моя школа».

12

## **1. АВТОРИЗАЦИЯ В ЛИЧНОМ КАБИНЕТЕ СМАРТ ТВ**

<span id="page-12-0"></span>Работа технического специалиста с оборудованием с функцией Смарт ТВ начинается с авторизации в личном кабинете Смарт ТВ.

Для входа в личный кабинет Смарт ТВ (далее – ЛК) техническому специалисту необходимо на персональном компьютере (далее – ПК) в браузере открыть страницу входа в ЛК по ссылке: https://cms.myschool.edu.ru/cms/ (рис. 2).

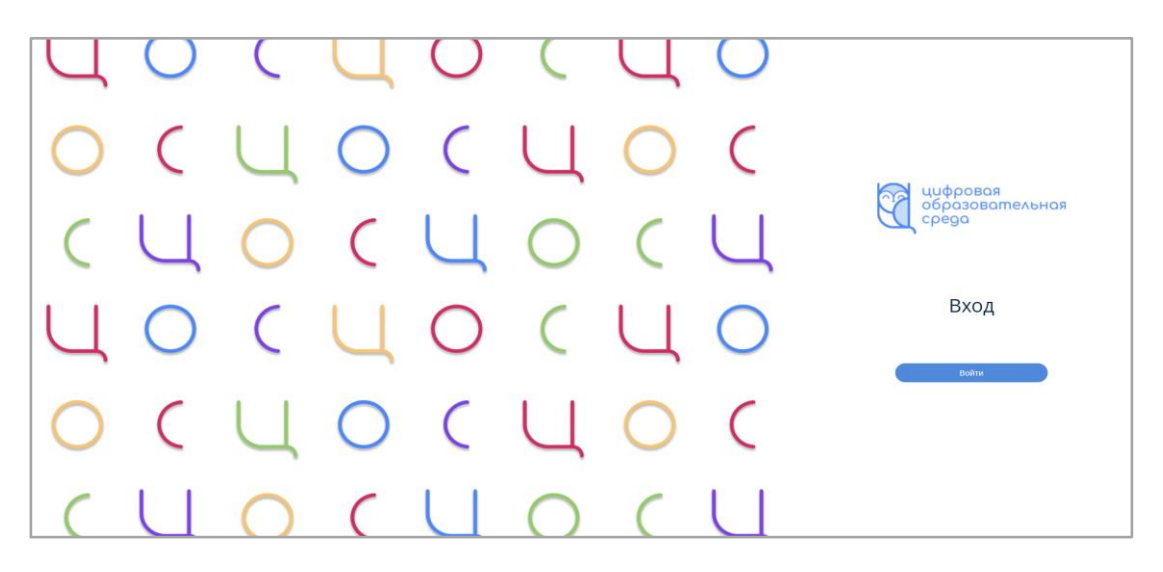

*Рисунок 2. Страница входа в ЛК*

В появившемся окне авторизации техническому специалисту необходимо ввести логин и пароль учетной записи ЕСИА и нажать кнопку «Войти» (рис. 3).

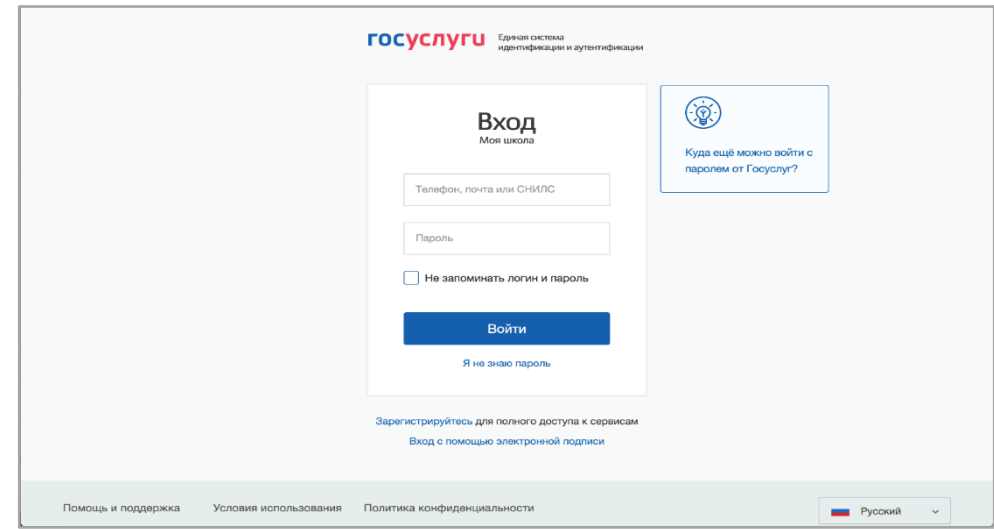

*Рисунок 3. Страница авторизации ЕСИА*

После успешной аутентификации технический специалист должен выбрать нужный профиль учетной записи – «Профиль администратора» (рис. 4).

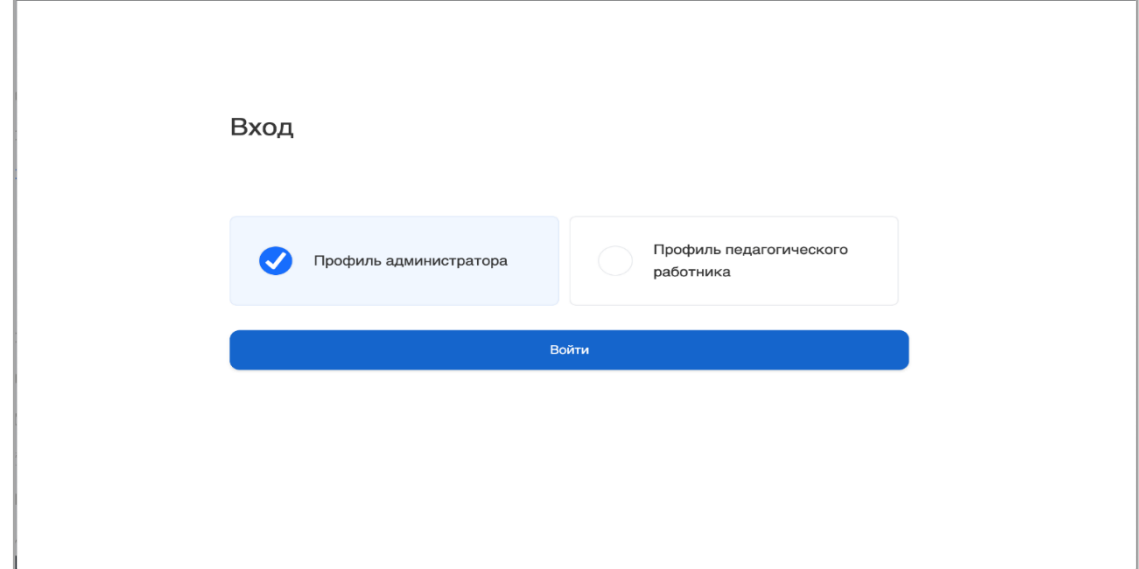

*Рисунок 4. Выбор профиля учетной записи*

В результате правильно выполненных действий технический специалист попадает в ЛК (рис. 5).

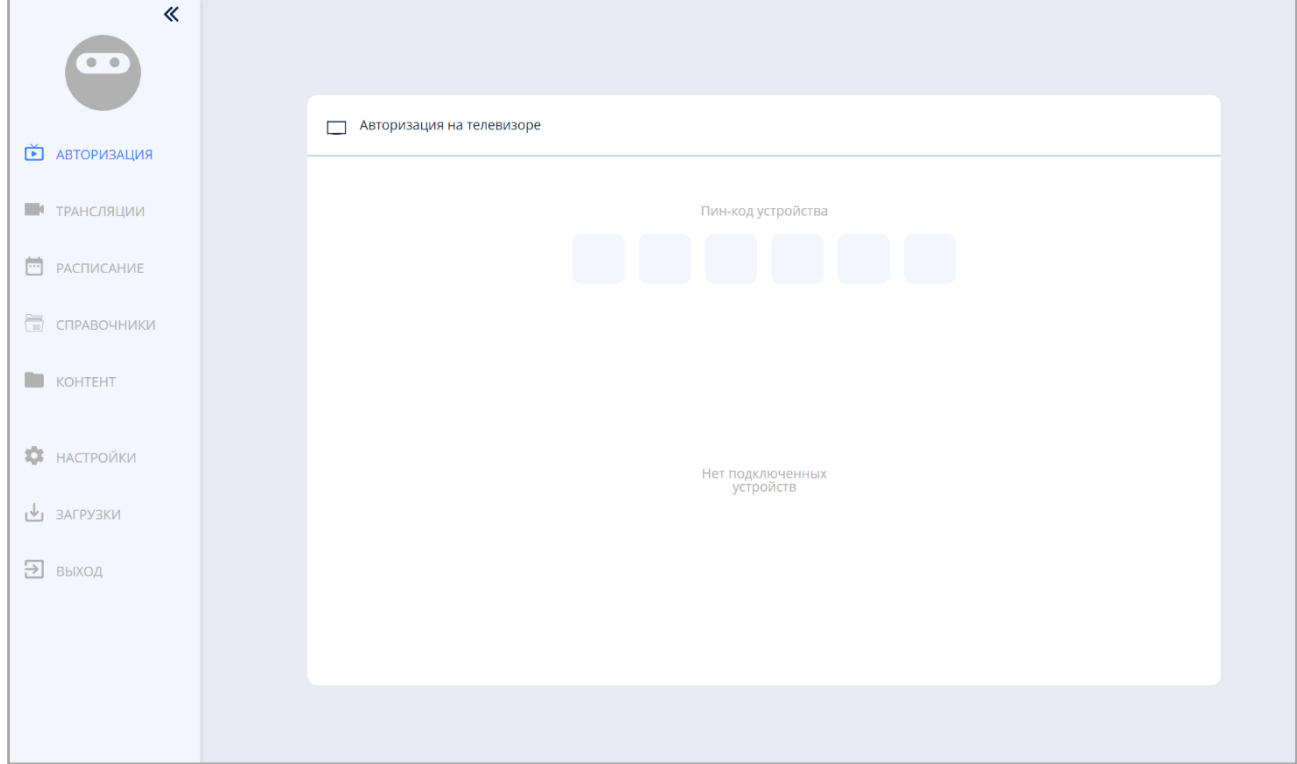

*Рисунок 5. Экранная форма интерфейса ЛК*

## <span id="page-14-0"></span>**2. ПЕРВОНАЧАЛЬНАЯ НАСТРОЙКА И РЕГИСТРАЦИЯ СМАРТ ТВ**

Первоначальная настройка и регистрация Смарт ТВ проводится техническим специалистом (роль «Администратор ОО»). Технический специалист должен проверить установленную на устройстве операционную систему (андроид не ниже 9 версии) и наличие у устройства операционной системы, которая поддерживает функцию Смарт ТВ.

Далее технический специалист должен получить ссылку на дистрибутив приложения ФГИС «Моя школа» для Смарт ТВ и скачать его на флеш-карту (дистрибутив доступен по ссылке: [https://disk.yandex.ru/d/uH-](https://disk.yandex.ru/d/uH-Fm30cKEXGZw)[Fm30cKEXGZw\)](https://disk.yandex.ru/d/uH-Fm30cKEXGZw), после чего установить приложение на устройство.

После того как на Смарт ТВ установлено приложение и произошел его запуск, приложение находится в режиме первоначальной настройки и регистрации, который обеспечивает процесс регистрации Смарт ТВ в ЛК. Далее следует этап проведения первоначальной настройки и регистрации Смарт ТВ.

В режиме первоначальной настройки Смарт ТВ техническому специалисту необходимо проверить наличие интернет-соединения у Смарт ТВ и наличие необходимых для работы разрешений для доступа к функциям ОС (рис. 6, 7). В случае отсутствия какого-либо из разрешений, приложение выводит на экран пользователя уведомление для его включения (рис. 8).

Список необходимых разрешений для доступа к функциям:

- Местоположение (Location).
- Хранилище (Storage).
- Поверх других приложений (Display over other apps).
- Изменение системных настроек (Modify system settings).

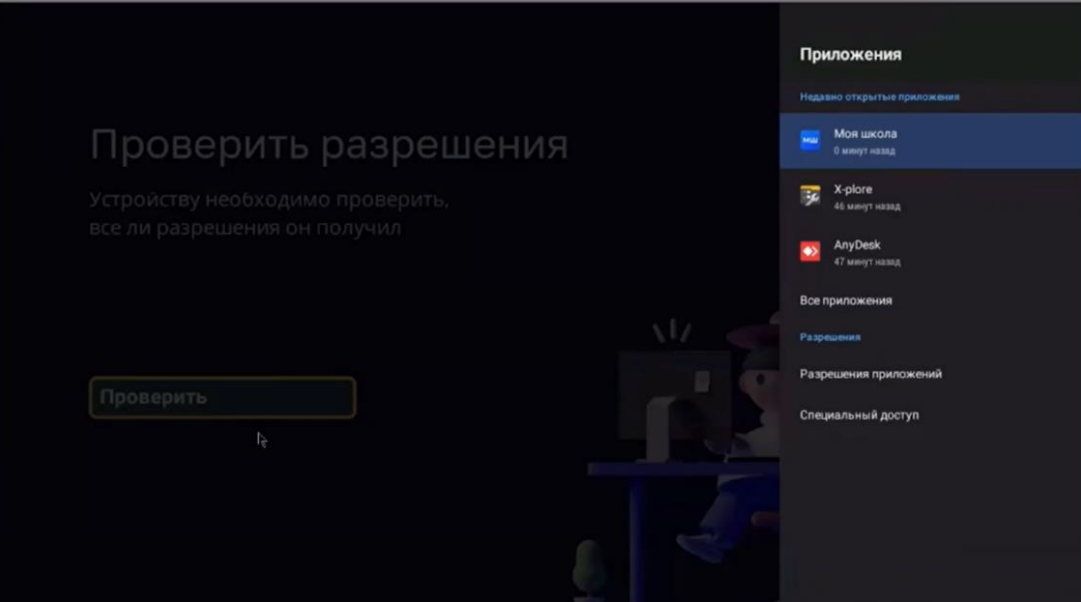

*Рисунок 6. Проверка разрешений приложения*

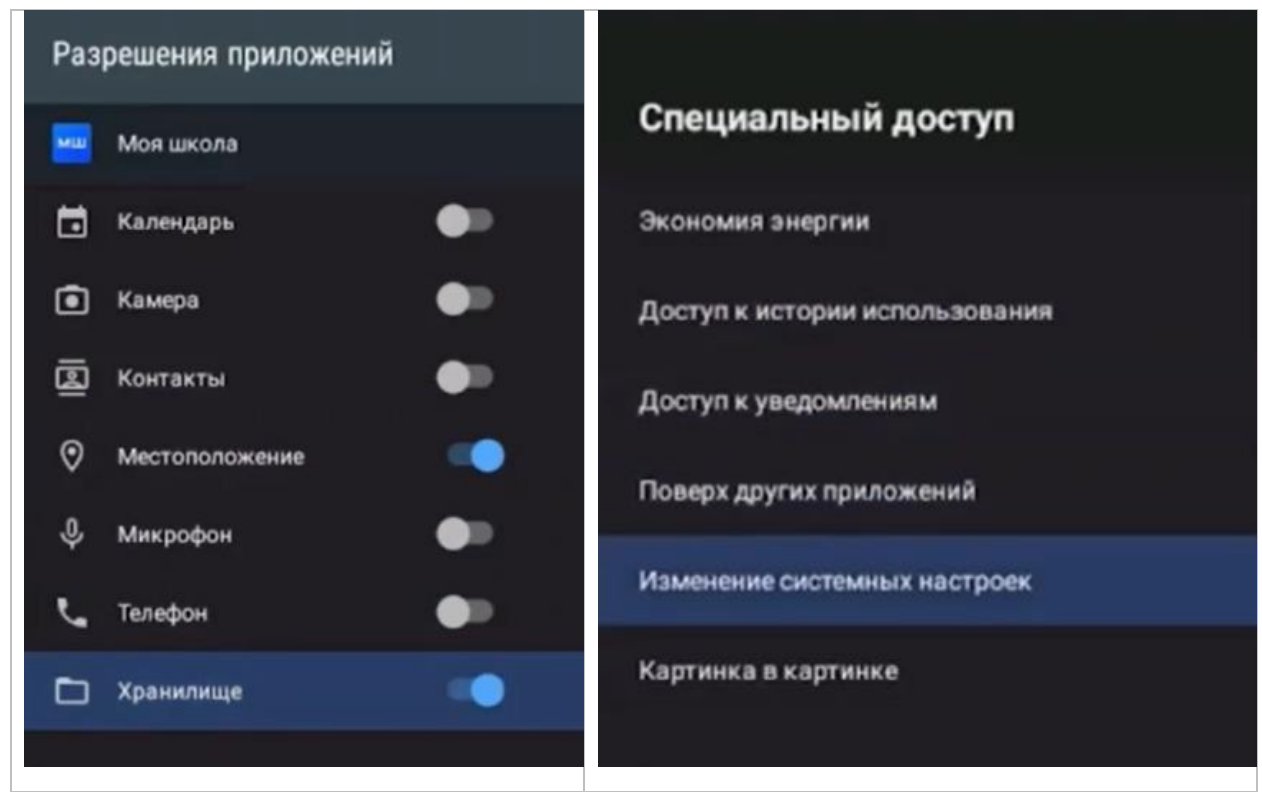

*Рисунок 7. Выбор разрешений приложения*

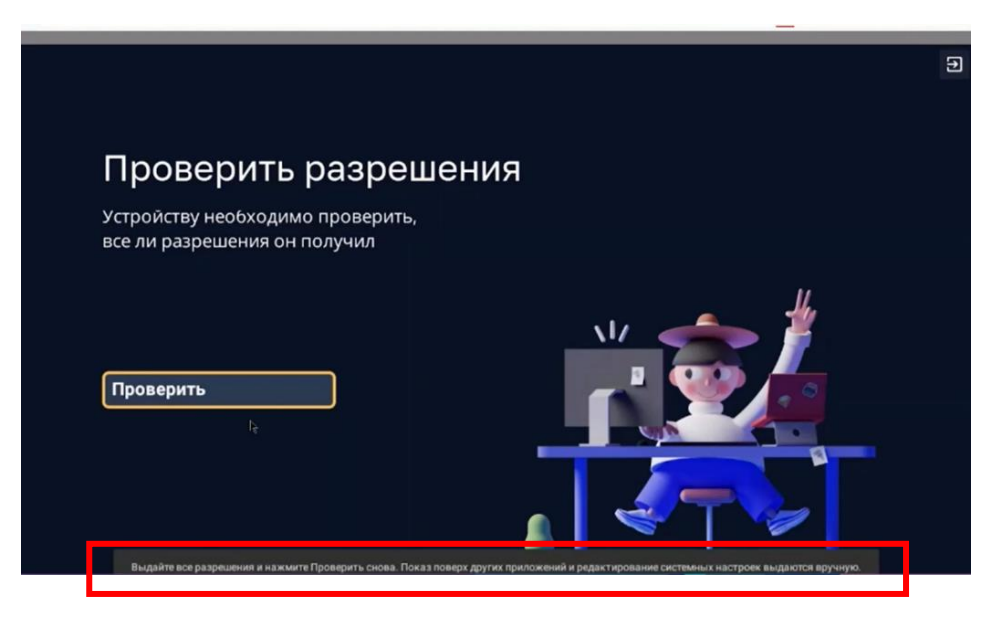

*Рисунок 8. Уведомление для включения разрешений (текст в рамке: «Выдайте все разрешения и нажмите Проверить снова. Показ поверх других приложений и редактирование системных настроек выдаются вручную»)*

При успешном прохождении всех перечисленных проверок на экране Смарт ТВ отображается код регистрации: девятизначный цифровой код в формате: ХХХ-ХХХ-ХХХ.

После проведения первоначальной настройки и активации Cмарт ТВ техническому специалисту необходимо зарегистрировать Cмарт ТВ, на котором установлено приложение ФГИС «Моя Школа» для Cмарт ТВ.

Регистрацию Смарт ТВ технический специалист выполняет в интерфейсе ЛК раздела «Устройства» (рис. 9).

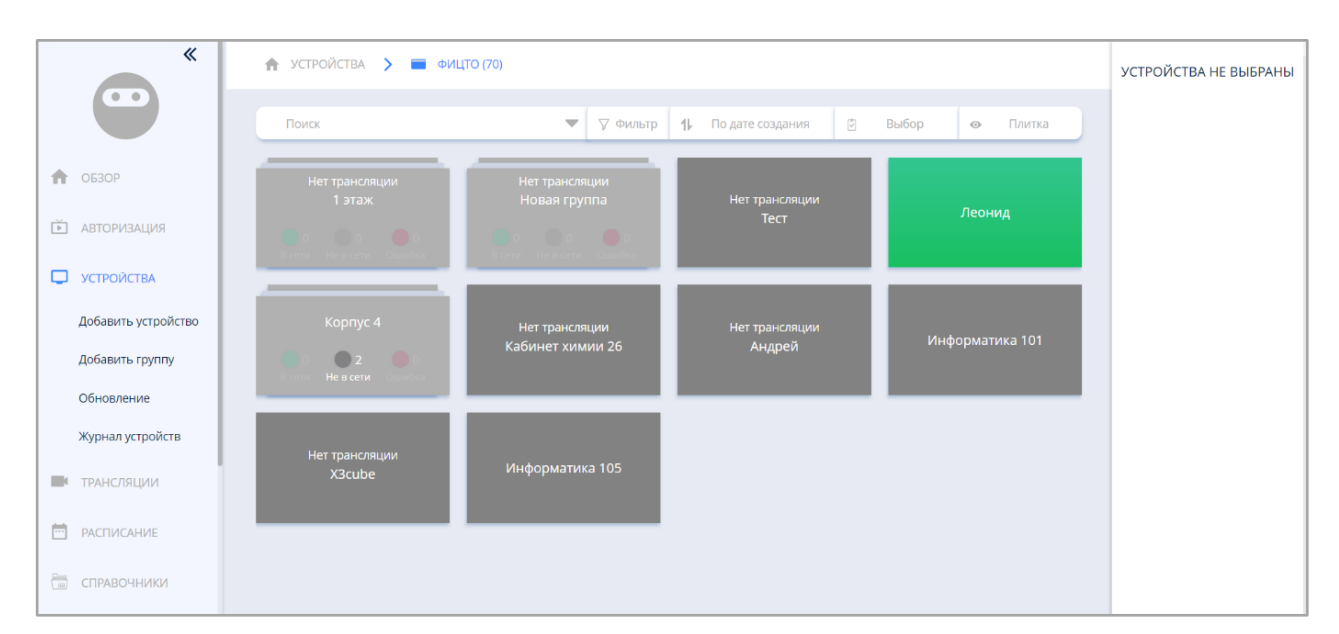

*Рисунок 9. Экран формы интерфейса ЛК* раздела «Устройства» *приложения ФГИС «Моя Школа» для Смарт ТВ*

Для регистрации Смарт ТВ техническому специалисту необходимо выполнить следующие действия:

1) выбрать команду «Добавить устройство» в меню раздела «Устройства»;

2) ввести уникальный 9-значный код Смарт ТВ (рис. 10);

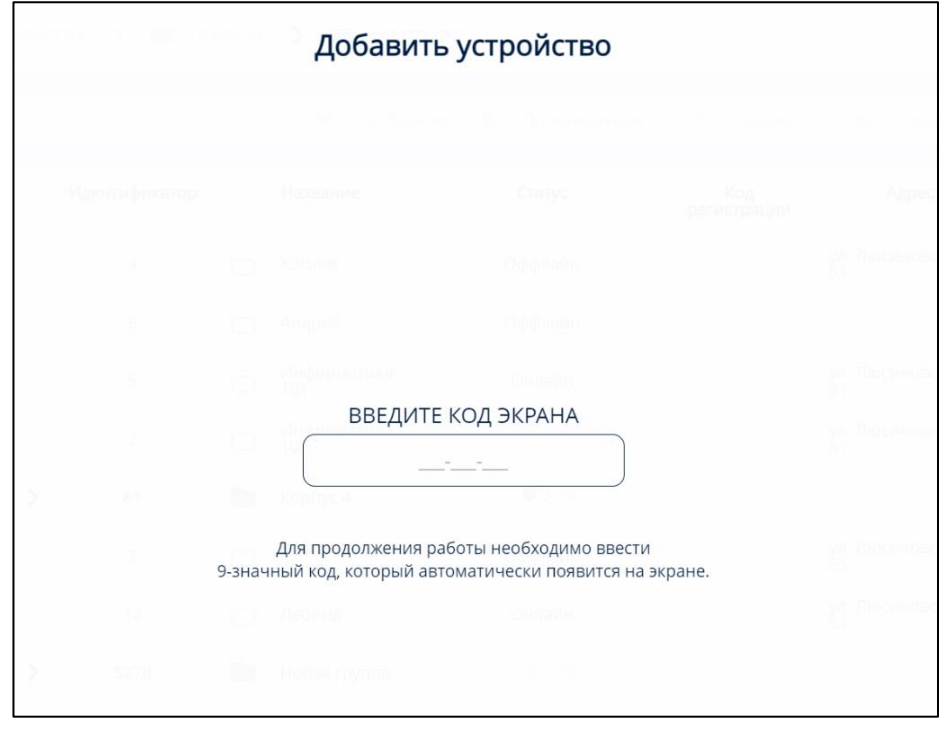

*Рисунок 10. Экран формы интерфейса ЛК для ввода кода активации приложения ФГИС «Моя Школа» для Смарт ТВ*

3) нажать кнопку «Сохранить».

После сохранения введенных данных при правильном вводе кода происходит переход в экранную форму «Дополнительные параметры устройства» (рис. 11).

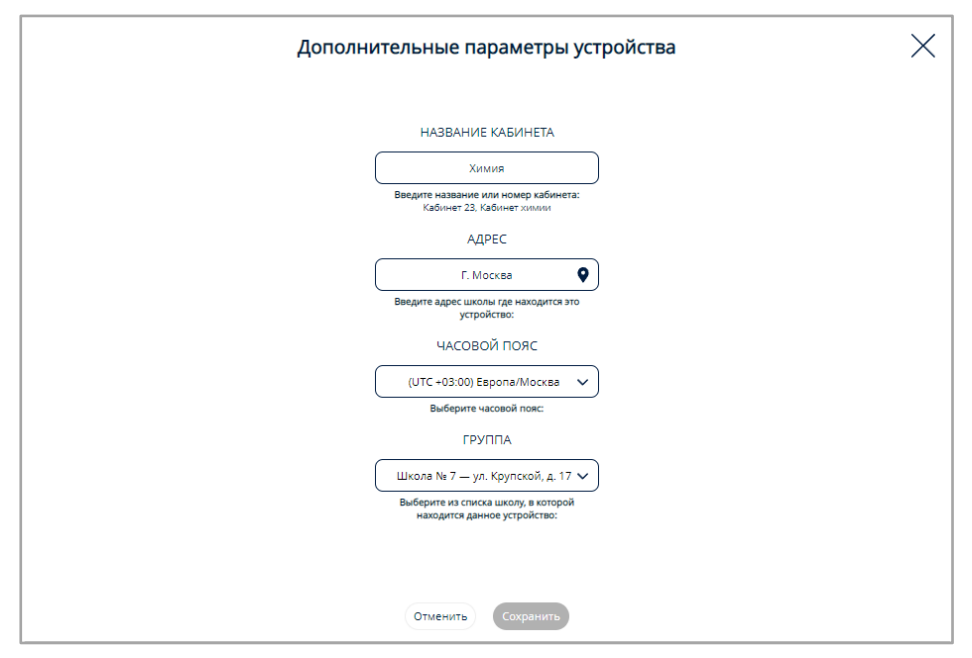

*Рисунок 11. Экран формы «Дополнительные параметры устройства» интерфейса ЛК*

В экранную форму «Дополнительные параметры устройства» технический специалист вводит следующие параметры Смарт ТВ:

1) название Смарт ТВ (например, номер кабинета или местонахождения Смарт ТВ в данной образовательной организации);

2) адрес (адрес образовательной организации, местонахождения Смарт ТВ);

3) группа (группа образовательной организации, к которой принадлежит Смарт ТВ, выбирается из списка).

При неверном вводе кода в интерфейсе ЛК выводится сообщение: «Неверный код экрана».

Если все действия технический специалист выполнил верно, Смарт ТВ переходит из режима первоначальной настройки и регистрации в штатный режим функционирования. На экране Смарт ТВ отображается стартовый интерфейс до авторизации (рис. 12).

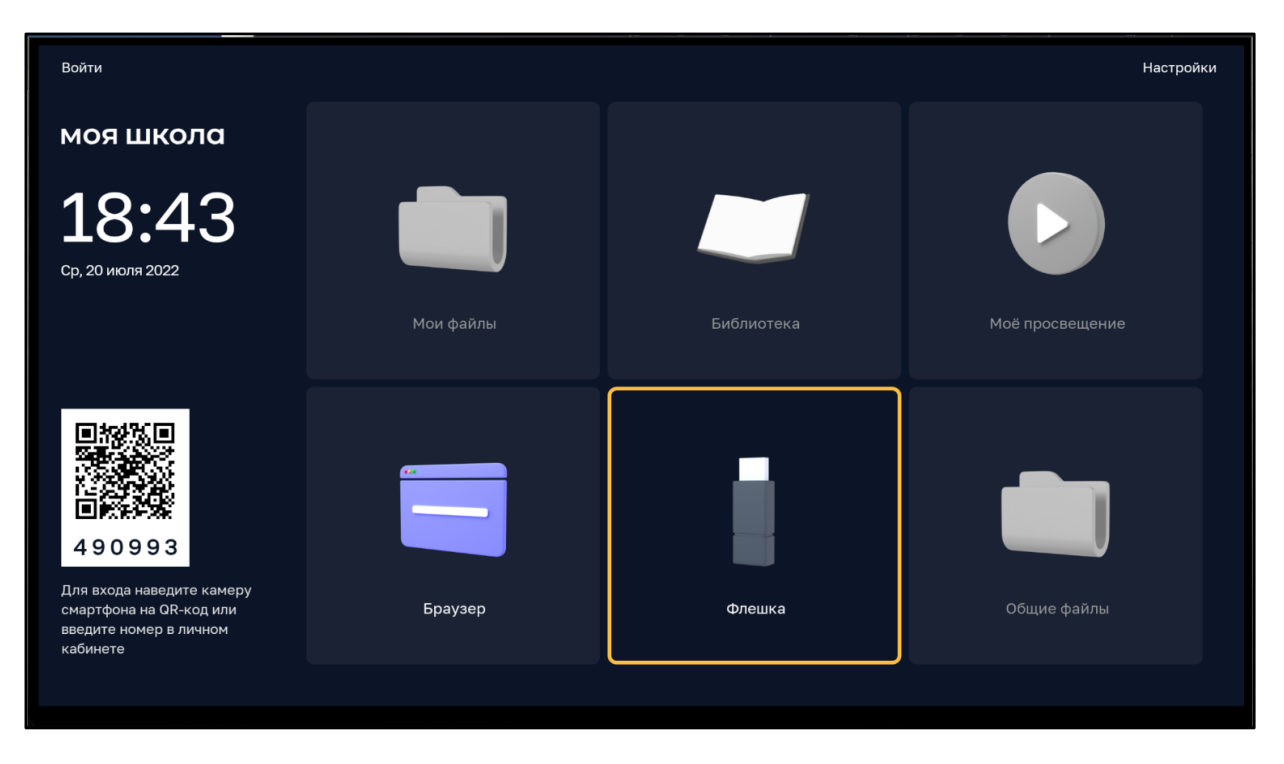

*Рисунок 12. Экран стартового интерфейса Смарт ТВ неавторизованного пользователя*

#### **3. АВТОРИЗАЦИЯ ПОЛЬЗОВАТЕЛЯ В СМАРТ ТВ**

<span id="page-20-0"></span>После проведения процедуры регистрации авторизация пользователя в Смарт ТВ становится доступна для пользователей с различными ролями (техническим специалистам с пользовательской ролью «Администратор ОО», педагогическим работникам с пользовательской ролью «Педагогический работник»).

# **Авторизация пользователя в Смарт ТВ возможна двумя способами: с помощью QR-кода и пин-кода.**

QR-код и пин-код (шестизначное число, находящееся под QR-кодом) отображаются на экране активированного Смарт ТВ (рис. 13) (далее − интерфейс смарт-клиента).

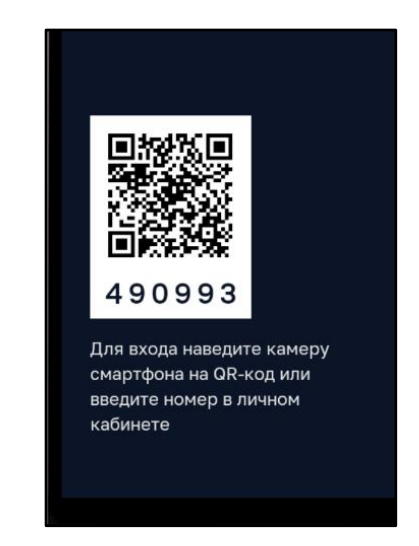

*Рисунок 13. QR-код и пин-код на экране стартового интерфейса Смарт ТВ неавторизованного пользователя*

#### **3.1. Авторизация пользователя в Смарт ТВ по QR-коду**

<span id="page-20-1"></span>Для авторизации на Смарт ТВ по QR-коду пользователю необходимо открыть на телефоне любое приложение для сканирования QR-кода и отсканировать код, представленный на экране стартового интерфейса Смарт ТВ (рис. 12).

После этого на телефоне откроется страница авторизации через портал ЕСИА. Необходимо ввести логин и пароль для входа в ЕСИА (Госуслуги) (рис. 14) и выбрать роль «Администратор» (рис. 15).

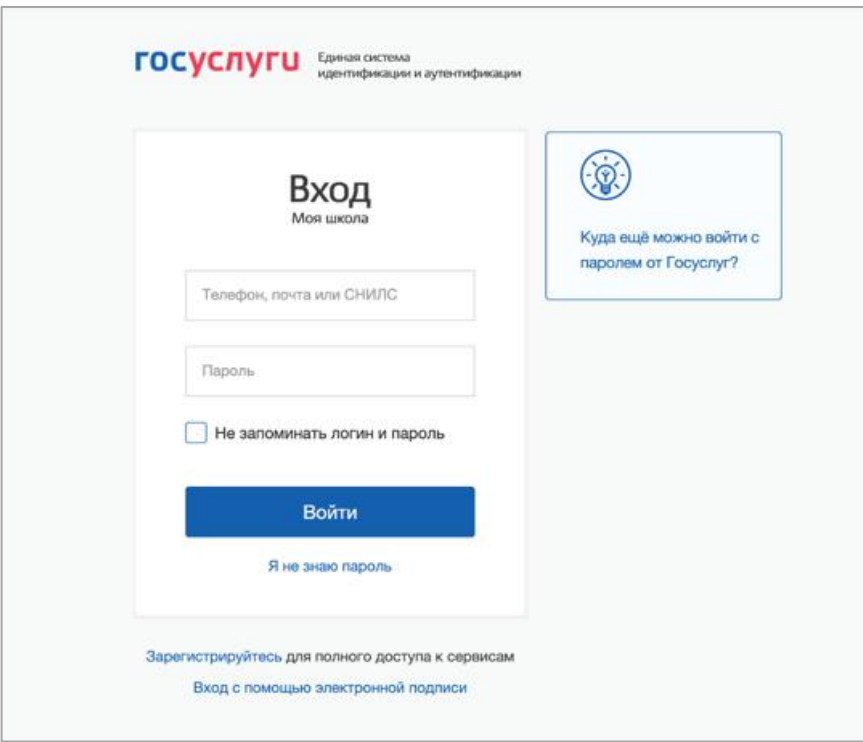

*Рисунок 14. Страница авторизации ЕСИА*

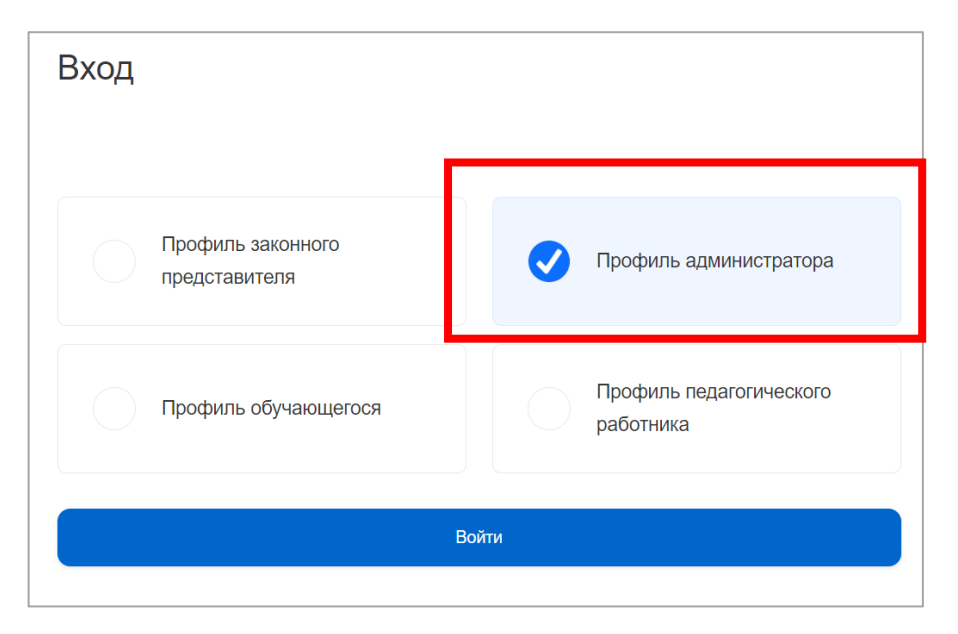

*Рисунок 15. Экран выбора роли при авторизации*

Если пользователь уже был авторизован в личном кабинете, необходимо нажать «Авторизоваться».

После успешной авторизации информация о пользователе передается на Смарт ТВ. На экране Смарт ТВ в левом верхнем углу отобразятся фамилия, имя и отчество (Ф.И.О.) пользователя и активируются блоки: «Мои файлы», «Библиотека», «Мое просвещение», «Общие файлы» (рис. 16).

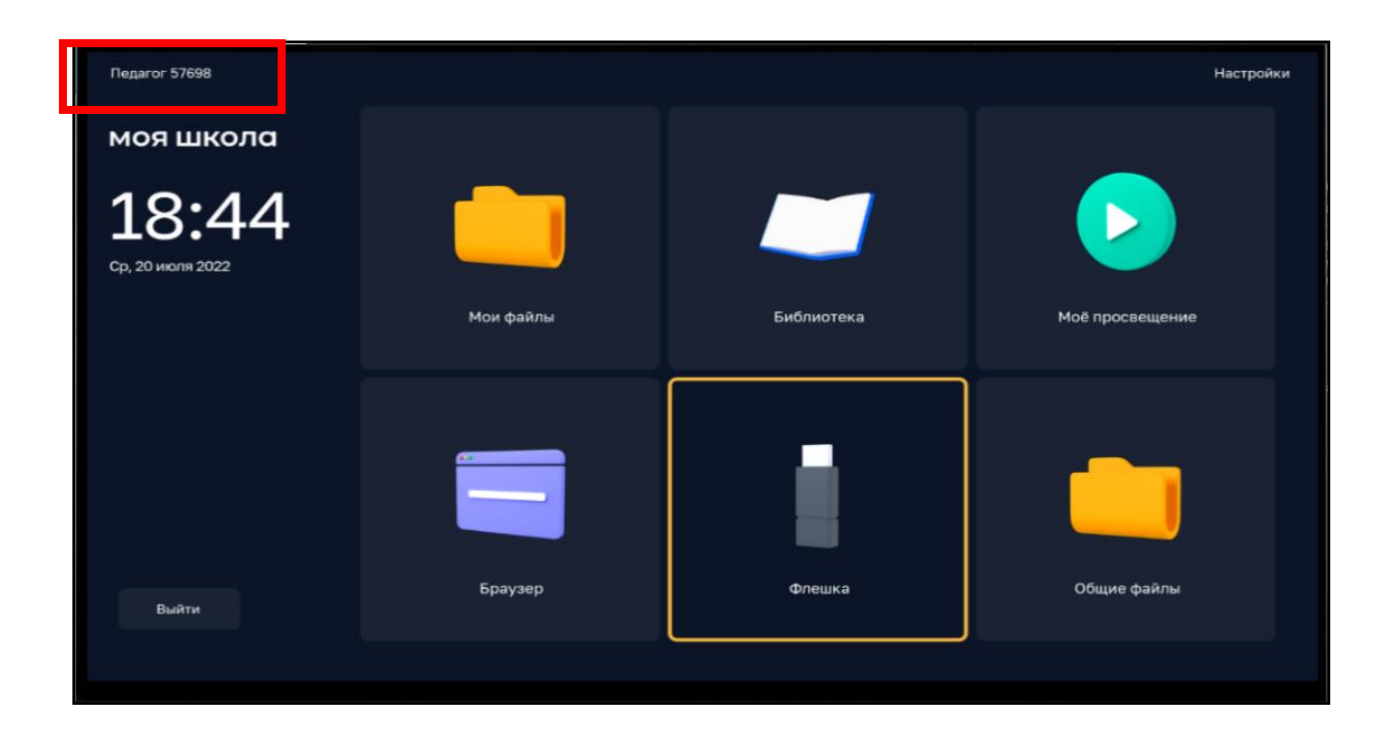

*Рисунок 16. Экран интерфейса смарт-клиента после авторизации на Смарт ТВ*

#### **3.2. Авторизация пользователя в Смарт ТВ по пин-коду**

<span id="page-22-0"></span>Если отсутствует возможность авторизации по QR-коду, пользователь может воспользоваться пин-кодом.

Действия по авторизации пользователя по пин-коду выполняются в личным кабинете модуля управления приложением Смарт ТВ на любом устройстве с выходом в Интернет (ПК, мобильный телефон).

Для входа в личный кабинет пользователю необходимо на персональном компьютере в браузере открыть страницу входа в ЛК по ссылке: [https://cms.myschool.edu.ru/cms/](http://cms.myschool.edu.ru/cms/) (рис. 2).

В окне авторизации следует нажать кнопку «Войти» и ввести логин и пароль учетной записи ЕСИА (рис. 14).

При успешной аутентификации в подсистеме «Управление средствами отображения информации» пользователю открывается экранная форма ЛК (рис. 12).

Для авторизации необходимо в интерфейсе ЛК выбрать раздел «Авторизация» и в соответствующие поля экранной формы (рис. 17) ввести шестизначный пин-код, отображаемый на стартовом экране Смарт ТВ и расположенный под QR-кодом (рис. 12, 13).

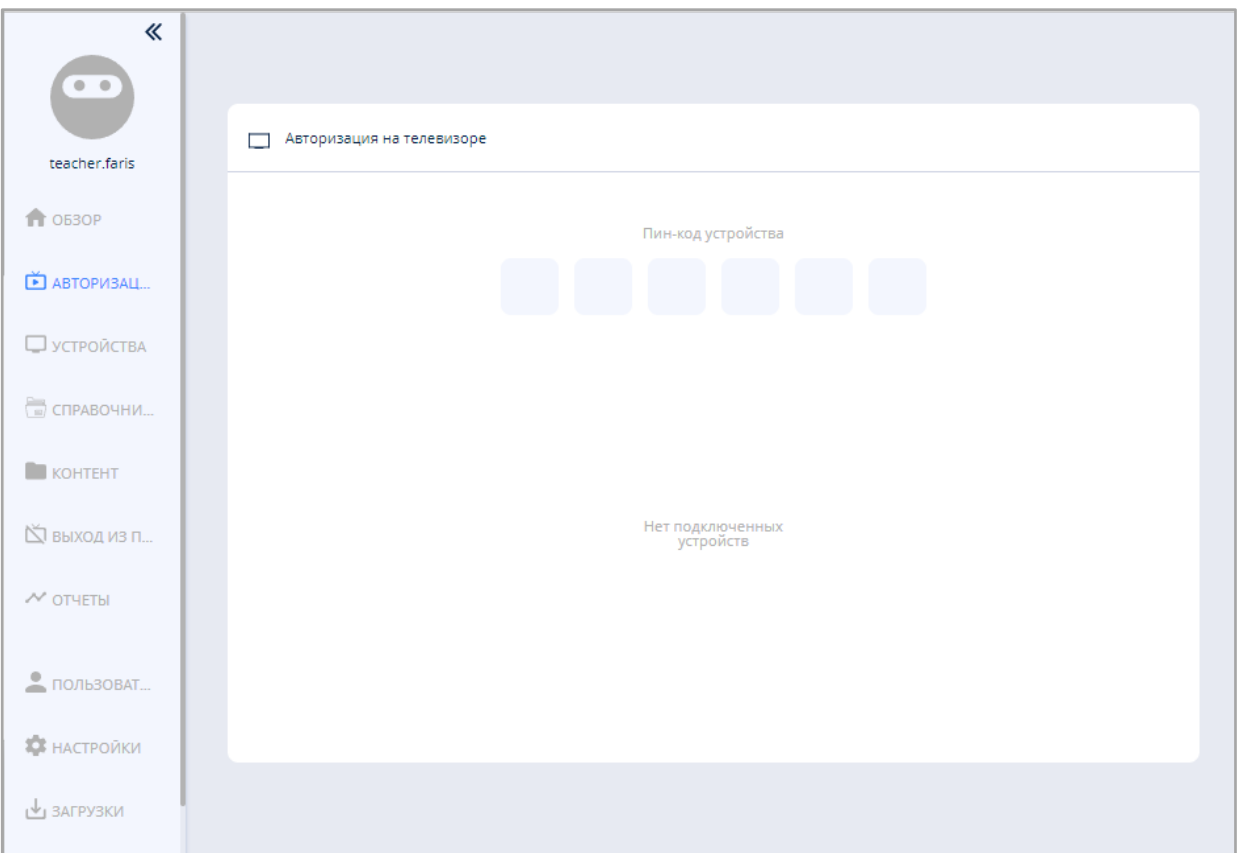

*Рисунок 17. Экран интерфейса ЛК для ввода пин-кода Смарт ТВ*

# <span id="page-24-0"></span>**4. ОПИСАНИЕ ОПЕРАЦИЙ ТЕХНИЧЕСКОГО СПЕЦИАЛИСТА (ПОЛЬЗОВАТЕЛЯ С РОЛЬЮ «АДМИНИСТРАТОР ОО»)**

В ЛК техническому специалисту доступны следующие разделы (рис. 18):

- 1) «Обзор»
- 2) «Авторизация»
- 3) «Устройства»
- 4) «Трансляции»
- 5) «Расписание»
- 6) «Справочники»
- 7) «Контент»
- 8) «Отчеты»
- 9) «Настройки»
- 10) «Загрузки»

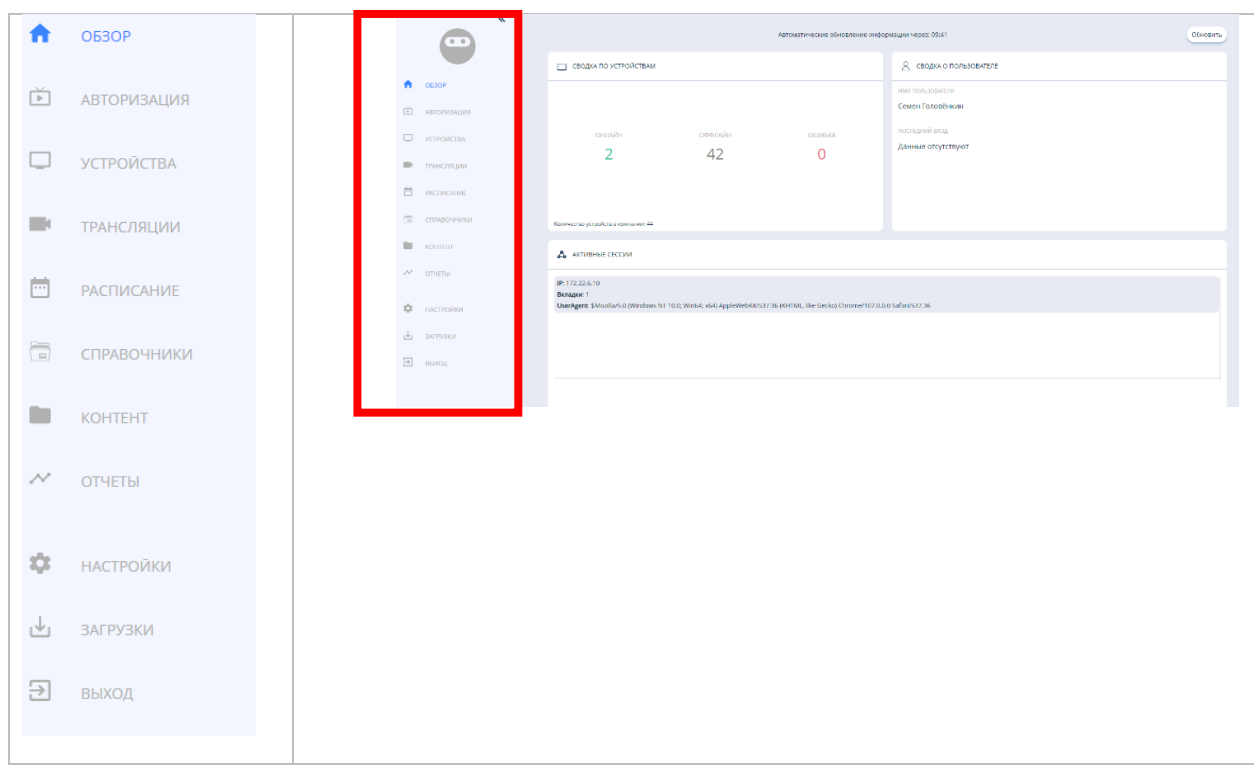

*Рисунок 18. Экранная форма ЛК подсистемы «Управление средствами отображения информации»*

Техническому специалисту доступны следующие операции со Смарт

ТВ.

## **4.1. Управление и мониторинг Смарт ТВ**

<span id="page-25-0"></span>Используя данную операцию, технический специалист может осуществлять следующие действия:

1) просмотр списка зарегистрированных Смарт ТВ с возможностью сортировки и фильтрации;

2) отображение состояния подключения Смарт ТВ;

3) поиск;

- 4) добавление, удаление, редактирование устройств;
- 5) добавление, удаление, редактирование групп;

6) просмотр расширенной информации о Смарт ТВ.

# <span id="page-25-1"></span>**4.2. Просмотр списка зарегистрированных Смарт ТВ с возможностью сортировки и фильтрации**

Для того чтобы технический специалист смог получить информацию о зарегистрированных Смарт ТВ образовательной организации, доступных для управления, необходимо перейти в раздел меню «Устройства» (рис. 19).

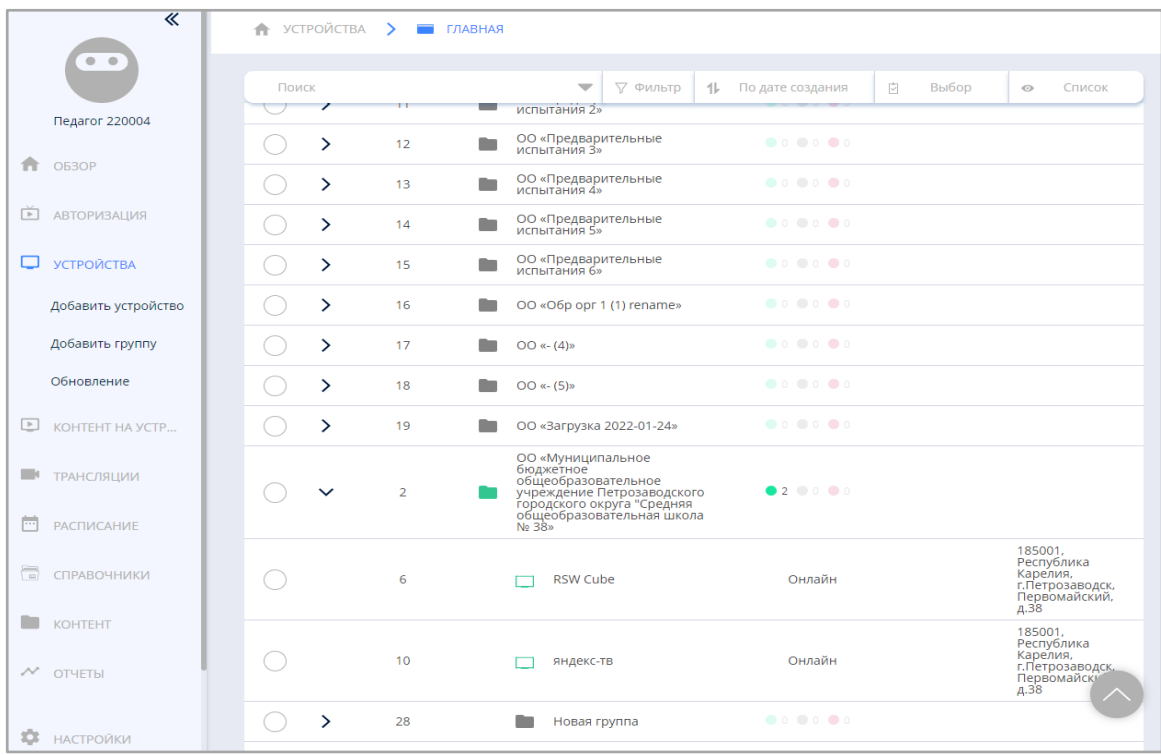

*Рисунок 19. Экран формы интерфейса ЛК раздела «Устройства» (отображение списка Смарт ТВ в виде списка)*

В этом разделе технический специалист может вывести на экран информацию о зарегистрированных Смарт ТВ, используя выбор вида отображения:

1) плитка (по умолчанию) из снимков экранов;

2) список – таблица с настраиваемыми столбцами, в которых отображаются соответствующие параметры Смарт ТВ.

Техническому специалисту доступна фильтрация данных о зарегистрированных Смарт ТВ по следующим параметрам:

1) идентификатор;

2) название;

3) статус;

4) код регистрации;

5) адрес.

Кроме этого, технический специалист имеет возможность провести сортировку по:

– дате создания;

– наименованию;

– статусу (онлайн/оффлайн);

– карте.

Для удобства поиска информации в разделе осуществляется автоматическая фильтрация отображаемой информации по мере ввода символов в поле поиска при осуществлении контекстного поиска.

#### **4.3. Отображение состояния подключения Смарт ТВ**

<span id="page-26-0"></span>В ЛК технический специалист может видеть список Смарт ТВ с цветовой индикацией. Посредством цветовой индикации и текстом отображается состояние (статус) подключения Смарт ТВ:

1) Зеленый (В сети) – подключено (online);

2) Серый (Не в сети) – отключено (offline);

3) Красный (Ошибка) – ошибка.

Технический специалист может настроить получение по почте уведомлений об изменении состояния подключения устройства.

Чтобы перейти в настройки уведомлений по выбранному Смарт ТВ (выделение устройства в списке щелчком мыши), необходимо воспользоваться командой «Уведомления», которая расположена в контекстном меню раздела «Устройства» (рис. 20).

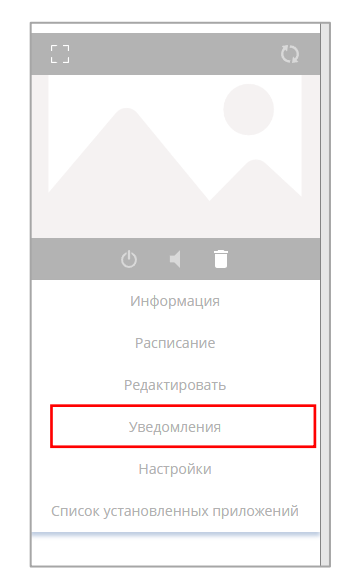

*Рис. 20. Команда «Уведомления» контекстного меню раздела «Устройства»*

В данном разделе производится настройка типа уведомления и правил его отправки (рис. 21).

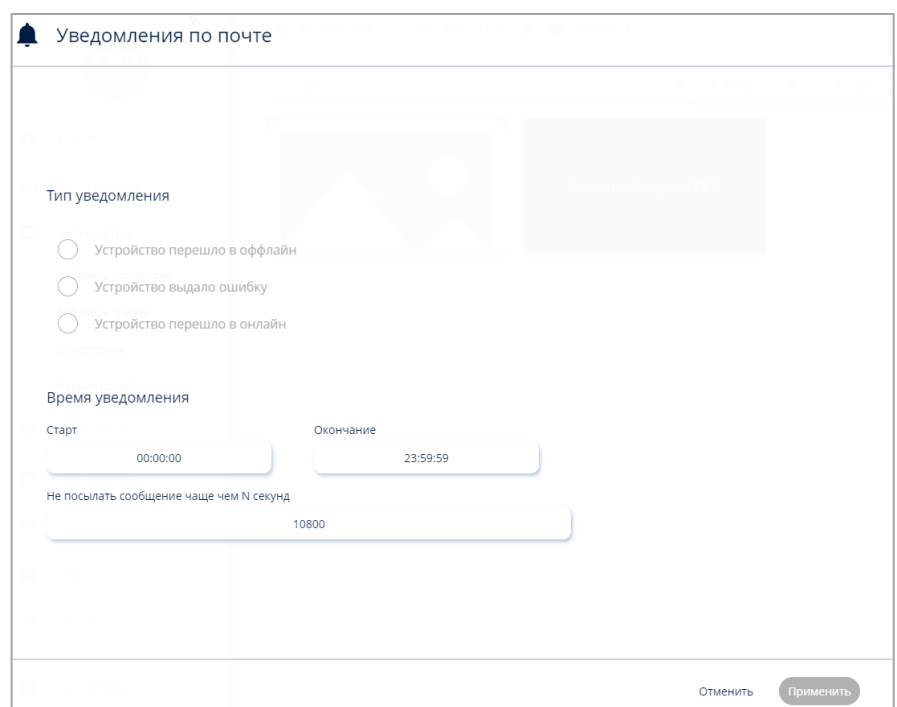

*Рис. 21. Функция настройки уведомлений*

#### **4.4. Поиск Смарт ТВ**

<span id="page-28-0"></span>С помощью функции «Поиск Смарт ТВ» технический специалист может осуществлять *поиск или расширенный поиск* среди зарегистрированных устройств ОО, к которой технический специалист относится.

Доступ к действиям технический специалист получает, находясь в экранной форме раздела «Устройства». Поиск осуществляется следующим образом: по мере ввода символов на экране отфильтровывается перечень отображаемых устройств (групп устройств), в наименовании которых присутствуют введенные символы (рис. 22).

|                      | 《                   | $\uparrow$ УСТРОЙСТВА ><br>ПЛАВНАЯ | $\rightarrow$            |          | ФЕДЕРАЛЬНОЕ ГОСУДАРСТВЕННОЕ АВТОНОМНОЕ ОБРАЗОВАТЕЛІ |
|----------------------|---------------------|------------------------------------|--------------------------|----------|-----------------------------------------------------|
|                      | $\bullet$ $\bullet$ | ХИМИ                               | $\overline{\phantom{m}}$ | ▽ Фильтр | $\uparrow\downarrow$<br>По дате создания            |
| A                    | OE3OP               | a l                                |                          |          |                                                     |
| 茴                    | <b>АВТОРИЗАЦИЯ</b>  | Нет трансляции<br>Кабинет химии    |                          |          |                                                     |
| <b>CONTRACT</b>      | <b>УСТРОЙСТВА</b>   |                                    |                          |          |                                                     |
|                      | Добавить устройство |                                    |                          |          |                                                     |
|                      | Добавить группу     |                                    |                          |          |                                                     |
|                      | Обновление          |                                    |                          |          |                                                     |
|                      | Журнал устройств    |                                    |                          |          |                                                     |
| $\boxed{\mathbb{P}}$ | КОНТЕНТ НА УСТРОЙС  |                                    |                          |          |                                                     |
| m                    | ТРАНСЛЯЦИИ          |                                    |                          |          |                                                     |
| 冊                    | РАСПИСАНИЕ          |                                    |                          |          |                                                     |
| 信                    | СПРАВОЧНИКИ         |                                    |                          |          |                                                     |

*Рисунок 22. Фрагмент экранной формы раздела «Устройства» интерфейса ЛК (настройка поиска)*

Возможна настройка расширенного поиска, как показано на рисунке 23. Расширенный поиск позволяет техническому специалисту использовать несколько поисковых терминов, разделяемых заданным разделителем и объединенных логической связью (расширенный поиск строго всех введенных символов или только одного из группы введенных символов).

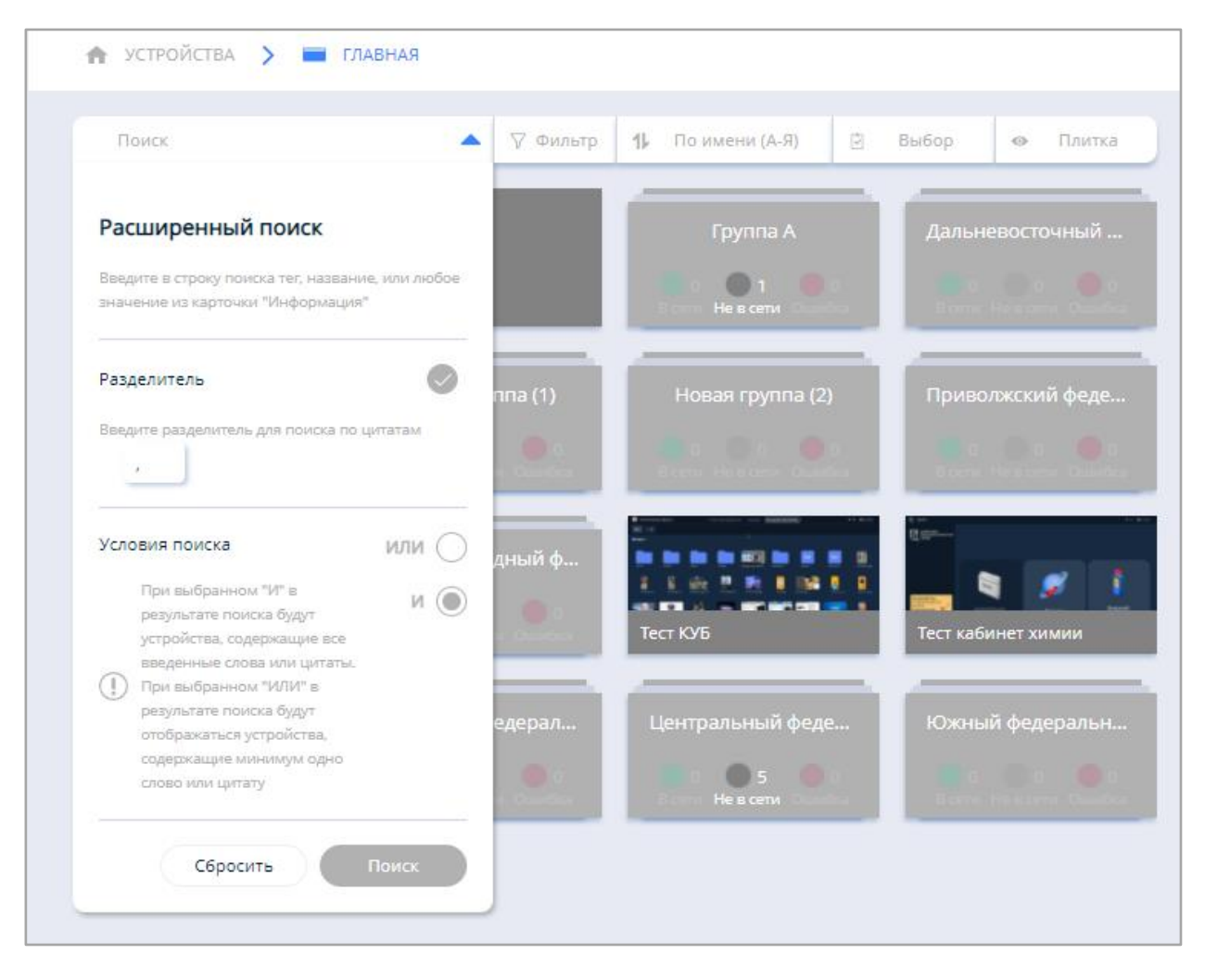

*Рисунок 23. Фрагмент экранной формы раздела «Устройства» интерфейса ЛК (настройка расширенного поиска)*

### <span id="page-29-0"></span>**4.5. Редактирование информации о зарегистрированном Смарт ТВ**

Данная функция позволяет техническому специалисту осуществлять редактирование информации о зарегистрированном Смарт ТВ.

Чтобы отредактировать информацию о выбранном Смарт ТВ (выделение устройства в списке щелчком мыши), необходимо воспользоваться командой «Редактировать», которая расположена в контекстном меню раздела «Устройства» (рис. 24).

Для редактирования информации о Смарт ТВ в экранной форме «Дополнительные параметры устройства» интерфейса ЛК доступны следующие параметры:

1) название устройства отображения (далее – УО) (название или номер кабинета, где установлено УО);

2) адрес физической установки УО (адрес ОО);

3) часовой пояс, установленный в УО;

4) группа, к которой принадлежит УО (название группы УО).

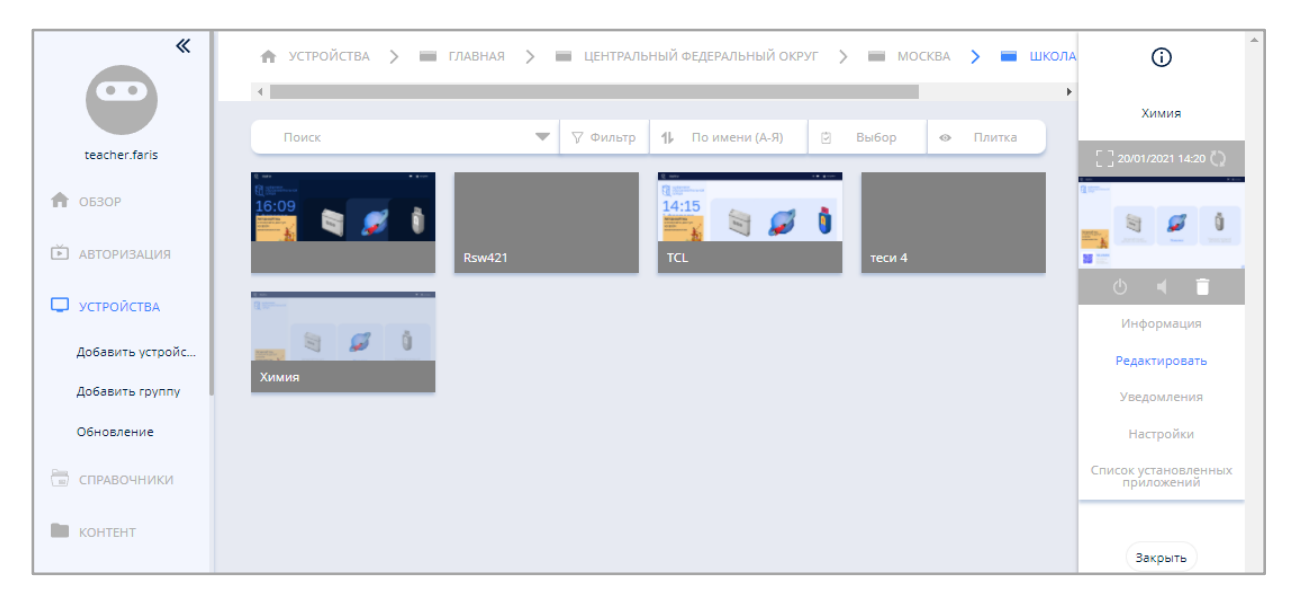

*Рисунок 24. Фрагмент экранной формы раздела «Устройства» интерфейса ЛК (выбор действия «Редактирование» Смарт ТВ)*

## **4.6. Настройка Смарт ТВ**

<span id="page-30-0"></span>С помощью функции «Настройки» контекстного меню раздела «Устройства» (рис. 25) технический специалист может настроить дополнительные параметры устройства, такие как:

- таймеры выключения;
- уровни яркости в зависимости от времени;
- разрешение дистанционного управления;
- уровни логирования (предназначено для выявления неисправностей работы приложения и устройства).

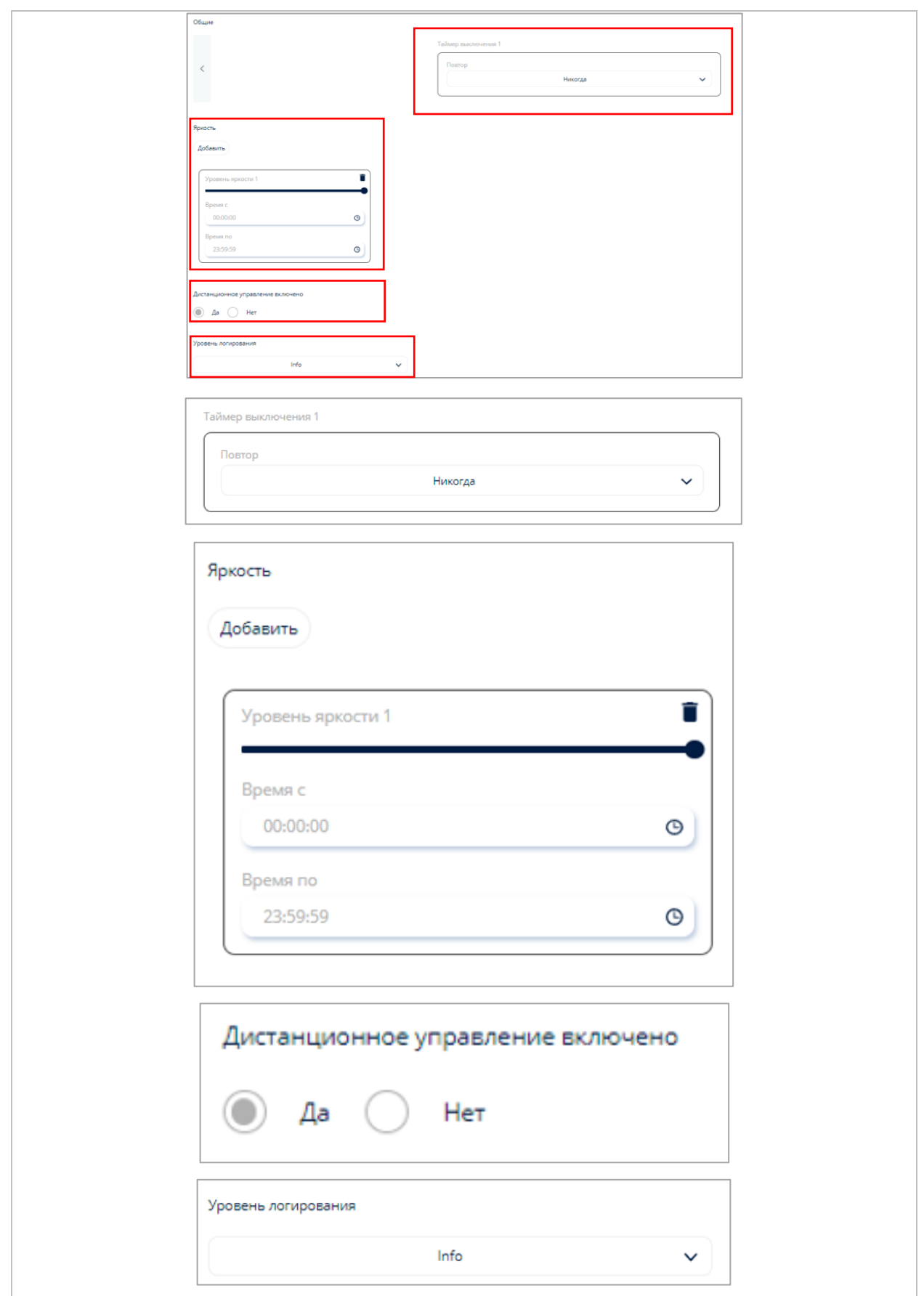

*Рис. 25. Функция «Настройки» контекстного меню раздела «Устройства»*

## **4.7. Просмотр установленных на Смарт ТВ приложений**

<span id="page-32-0"></span>С помощью функции «Список установленных приложений» контекстного меню раздела «Устройства» технический специалист может просмотреть перечень установленных на устройство приложений (рис. 26).

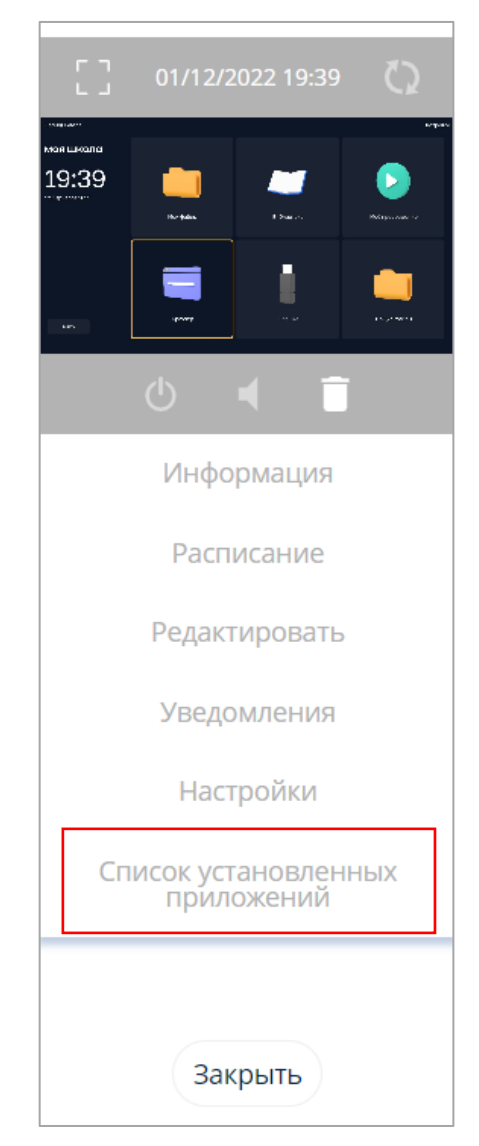

*Рисунок 26. Функция «Список установленных приложений»*

### **4.8. Удаление Смарт ТВ**

<span id="page-32-1"></span>С помощью функции «Удаление Смарт ТВ» технический специалист со структурной ролью «Администратор ОО» может удалить выбранный Смарт ТВ из перечня (выделение устройства в списке щелчком мыши). Для удаления выбранного устройства необходимо нажать кнопку «Удалить», расположенную в контекстном меню раздела «Устройства» (рис. 24).

#### **4.9. Добавление групп Смарт ТВ**

<span id="page-33-0"></span>Экранная форма раздела «Устройства» позволяет техническому специалисту получить доступ к функции «Добавление групп Смарт ТВ».

В группы можно объединять несколько устройств по различным признакам, например по расположению устройства (группа здания, этажа или кабинета). Такое объединение упрощает навигацию и настройку устройств, позволяя осуществлять управление устройствами, получение информации об устройствах и формирование отчетов сразу для всей группы, а не отдельных устройств.

Добавление группы Смарт ТВ осуществляется командой «Добавить группу», расположенной в меню раздела «Устройства» (рис. 24). Пиктограмма (строка) «Новая группа» отобразится в списке Смарт ТВ/групп Смарт ТВ в экранной форме отображения списка. Для задания параметров группы необходимо выполнить действия по редактированию группы Смарт ТВ.

Для навигации в разделе и возвращения к верхнему списку групп необходимо использовать элементы навигации в верхней части экрана (рис. 27).

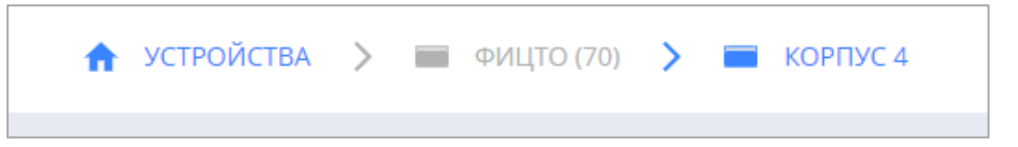

*Рисунок 27. Элементы навигации в разделе «Группы»*

### **4.10. Редактирование информации о группе Смарт ТВ**

<span id="page-33-1"></span>Для редактирования выбранной группы Смарт ТВ (выделение группы в списке щелчком мыши) технический специалист может воспользоваться командой «Редактировать», расположенной в контекстном меню раздела «Устройства» (справа).

В экранной форме «Информация о группе <Наименование группы>» (рис. 28) техническому специалисту доступны следующие параметры редактирования:

1) название группы УО;

2) «родительская» группа, к которой принадлежит данная группа УО;

3) дополнительное описание.

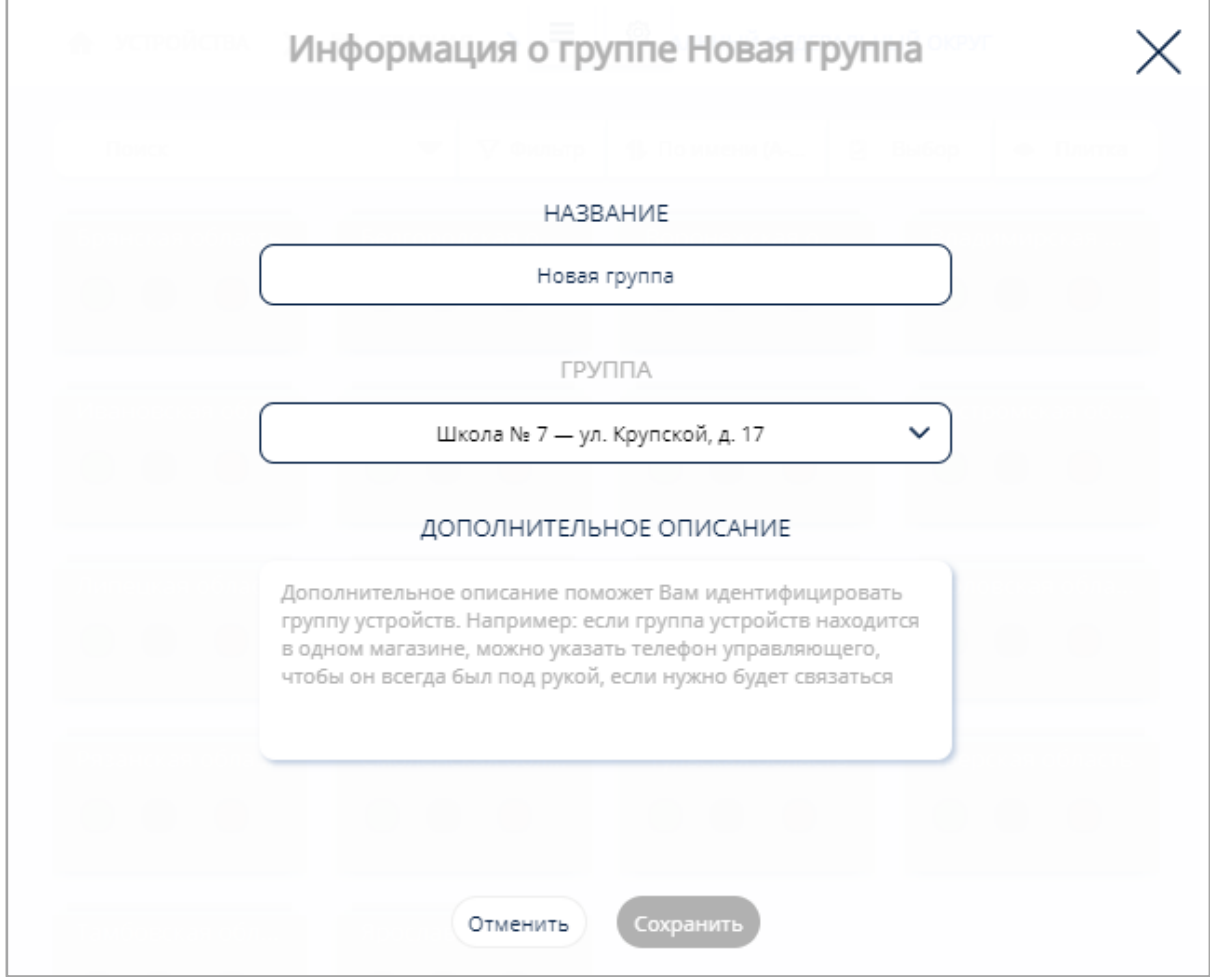

*Рисунок 28. Экранная форма редактирования информации о группе Смарт ТВ*

## **4.11. Удаление групп Смарт ТВ**

<span id="page-34-0"></span>Данная функция позволяет техническому специалисту удалить выбранную группу Смарт ТВ.

Удаление выбранной группы Смарт ТВ (выделение устройства в списке щелчком мыши) осуществляется по кнопке «Удалить», расположенной в контекстном меню раздела «Устройства» (рис. 24).

### **4.12. Обновление Смарт ТВ**

<span id="page-35-0"></span>Данная функция позволяет техническому специалисту обновить отдельное устройство или выбранную группу Смарт ТВ.

Для обновления отображаются только доступные устройства (рис. 29).

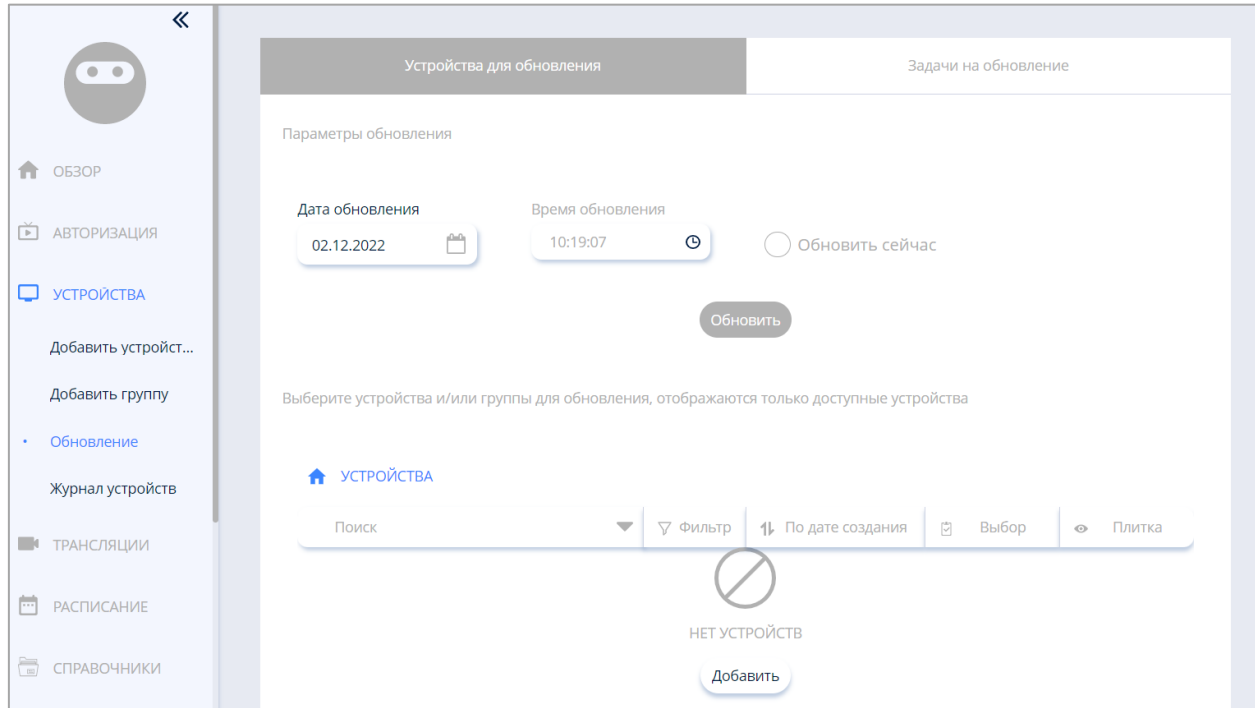

*Рисунок 29. Экран раздела «Обновление»*

## **4.13. Просмотр журнала устройств**

<span id="page-35-1"></span>«Журнал устройств» – это раздел, где хранятся ранее выгруженные логи (рис. 30, 31).

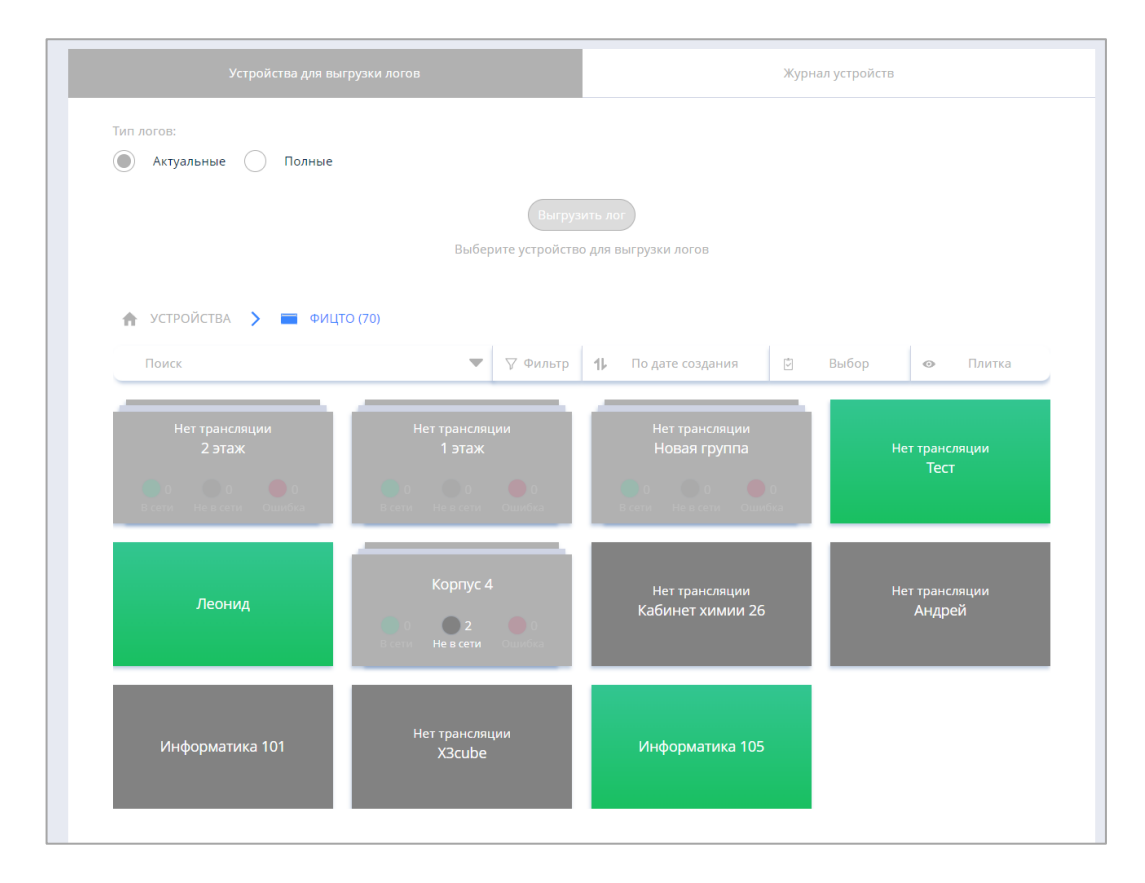

*Рисунок 30. Экран раздела «Журнал устройств», выбор устройства для выгрузки логов*

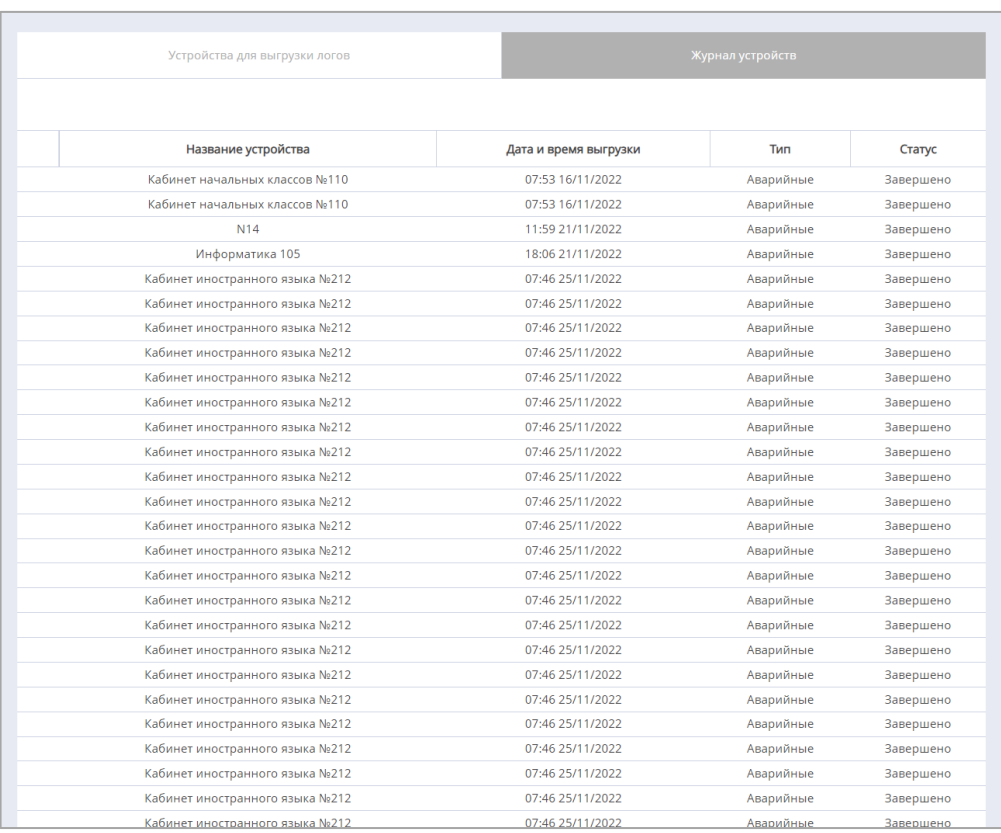

*Рисунок 31. Экран раздела «Журнал устройств», перечень сформированных логов*

### **4.14. Просмотр расширенной информации о Смарт ТВ**

<span id="page-37-0"></span>С помощью функции «Просмотр расширенной информации о Смарт ТВ» технический специалист может просматривать расширенную информацию о выбранном Смарт ТВ (выделение устройства в списке щелчком мыши). Для просмотра необходимо воспользоваться командой «Информация», расположенной в контекстном меню раздела «Устройства». Техническому специалисту становится доступен следующий состав расширенной информации о Смарт ТВ (карточка устройства) (рис. 32):

1) снимок экрана Смарт ТВ, время и дата последнего снимка экрана;

2) кнопка, с помощью которой возможно обновление снимка;

3) подробные сведения о Смарт ТВ (в табличной форме).

Сведения о Смарт ТВ, представляемые в табличной форме, имеют следующий состав:

- − идентификатор;
- − идентификатор устройства;
- − версия приложения «Смарт-клиент», установленного на Смарт ТВ;
- − название УО;
- − производитель УО;
- − имя модели УО;
- − серийный номер;
- − платформа;
- − версия прошивки;
- − ориентация экрана УО;
- − разрешение экрана УО по ширине;
- − разрешение экрана УО по высоте;
- − IP-адрес УО;
- − МАС-адрес УО;
- − дата и время последнего соединения с ЛК;
- − дата и время создания последнего снимка экрана УО;
- − последний снимок экрана УО (ссылка на файл);
- − размер хранилища УО;
- − используемый размер хранилища;
- − размер свободного хранилища;
- − громкость;
- − идентификатор группы;
- − идентификатор кампании;
- − дата и время последнего изменения;
- − дата и время создания УО.

| Дата скриншота 18:46 - 20.07.2022 |                        |               |                           |                          |                                                                                | Эмулятор Андро |
|-----------------------------------|------------------------|---------------|---------------------------|--------------------------|--------------------------------------------------------------------------------|----------------|
|                                   | <b>B</b> <i>b</i> ibop | Илентификатор |                           | Inovasonvrem             | Имя молель                                                                     | r              |
|                                   |                        |               |                           | Идентификатор            | $\mathbf{1}$                                                                   |                |
| <b>Negaror 57698</b><br>моя школа |                        |               | HatTpoRor                 | Идентификатор устройства | babeb4e7762b0499b751f4cac9e0ffab796c38534a4<br>5f13e0bc79604d8248ecf           |                |
| 18:46                             |                        |               |                           | Версия клиента           | 1.20.10                                                                        |                |
| Cp. 20 years 2022                 |                        |               |                           | Название                 | Эмулятор Андроид ТВ 9                                                          |                |
|                                   | Мои файлы              | Библиотека    | Moë nooceewersse          | Производитель            | unknown                                                                        |                |
|                                   |                        |               |                           | Имя модели               | sdk_google_atv_x86                                                             |                |
|                                   |                        |               |                           | Серийный номер           | unknown                                                                        |                |
|                                   |                        |               |                           | Платформа                | <b>ANDROID</b>                                                                 |                |
| Выйти                             | Браузер                | <b>Oneuxa</b> | Общие файлы               | Версия прошивки          | 9                                                                              |                |
|                                   |                        |               |                           | Ориентация               | Горизонтальная                                                                 |                |
|                                   |                        |               |                           | Разрешение по ширине     | 1920                                                                           |                |
|                                   |                        |               |                           | Разрешение по высоте     | 1080                                                                           |                |
|                                   |                        |               |                           | IP адрес                 | 192.168.232.2                                                                  |                |
| Журнал устройства                 |                        | $\circ$       | n<br>$\blacktriangleleft$ | МАС адрес                | 02:00:00:00:00:00                                                              |                |
|                                   |                        |               |                           | Последнее соединение     | 20/07/2022 18:46                                                               |                |
|                                   |                        |               |                           | Дата последнего снимка   | 20/07/2022 18:46                                                               |                |
|                                   |                        |               |                           | Последний снимок         | https://cms.myschool.edu.ru/storage/1/screenshot<br>s/f48bc125a57782273e8d.jpg |                |
|                                   |                        |               |                           | Размер хранилища         | 3.43 GB                                                                        | закоыт         |

*Рисунок 32. Форма просмотра расширенной информации о Смарт ТВ интерфейса ЛК (карточка устройства)*

Расширенную информацию о Смарт ТВ можно получить в самом Смарт ТВ по ссылке «Настройки», расположенной в правом верхнем углу интерфейса смарт-клиента (рис. 33).

|                               | Информация об устройстве                                         |
|-------------------------------|------------------------------------------------------------------|
| Идентификатор                 | 0                                                                |
| Идентификатор устройства      | 656c26def2af915f589de1f81fe34300600920e8948b450f0399c853e8207248 |
| Версия клиента                | 1.11.0                                                           |
| Название                      | Rsw 421 cube                                                     |
| Дополнительное описание       |                                                                  |
| Производитель                 | X <sub>3</sub>                                                   |
| Имя модели                    | Model-X3                                                         |
| Серийный номер                | unknown                                                          |
| Платформа                     | <b>ANDROID</b>                                                   |
| Версия прошивки               | 9                                                                |
| Ориентация                    | 0                                                                |
| Разрешение по ширине          | 1920                                                             |
| Разрешение по высоте          | 1080                                                             |
| IP адрес                      | 192.168.88.13                                                    |
| МАС адрес                     | D4:12:43:A6:EF:80                                                |
| Последнее соединение          | 2021-11-19T10:58:00.000Z                                         |
| Размер хранилища              | 13218136064                                                      |
| Используемый размер хранилища | 2990063616                                                       |
| Размер свободного хранилища   | 10228072448                                                      |
| Громкость                     | 46                                                               |
| Идентификатор группы          | 1                                                                |
| Идентификатор кампании        | 1                                                                |

*Рисунок 33. Экранная форма просмотра расширенной информации о Смарт ТВ*

### **4.15. Формирование отчетов**

<span id="page-39-0"></span>Для контроля использования средств отображения информации, изучения статистики использования контента, получения информации о контенте, загруженном с внешнего носителя информации, технический специалист имеет возможность формирования следующих видов отчетов о работе Смарт ТВ:

1) «Отчет по использованию средств отображения информации»;

2) «Отчет по воспроизводимому контенту с Сервера управления» (контенту, загруженному из личной папки пользователя в ЛК);

3) «Отчет по воспроизводимому контенту с USB-накопителя» (контенту, загруженному с внешнего носителя информации).

Доступ к формированию отчетов технический специалист получает, используя экранную форму раздела «Отчеты» интерфейса ЛК (рис. 34).

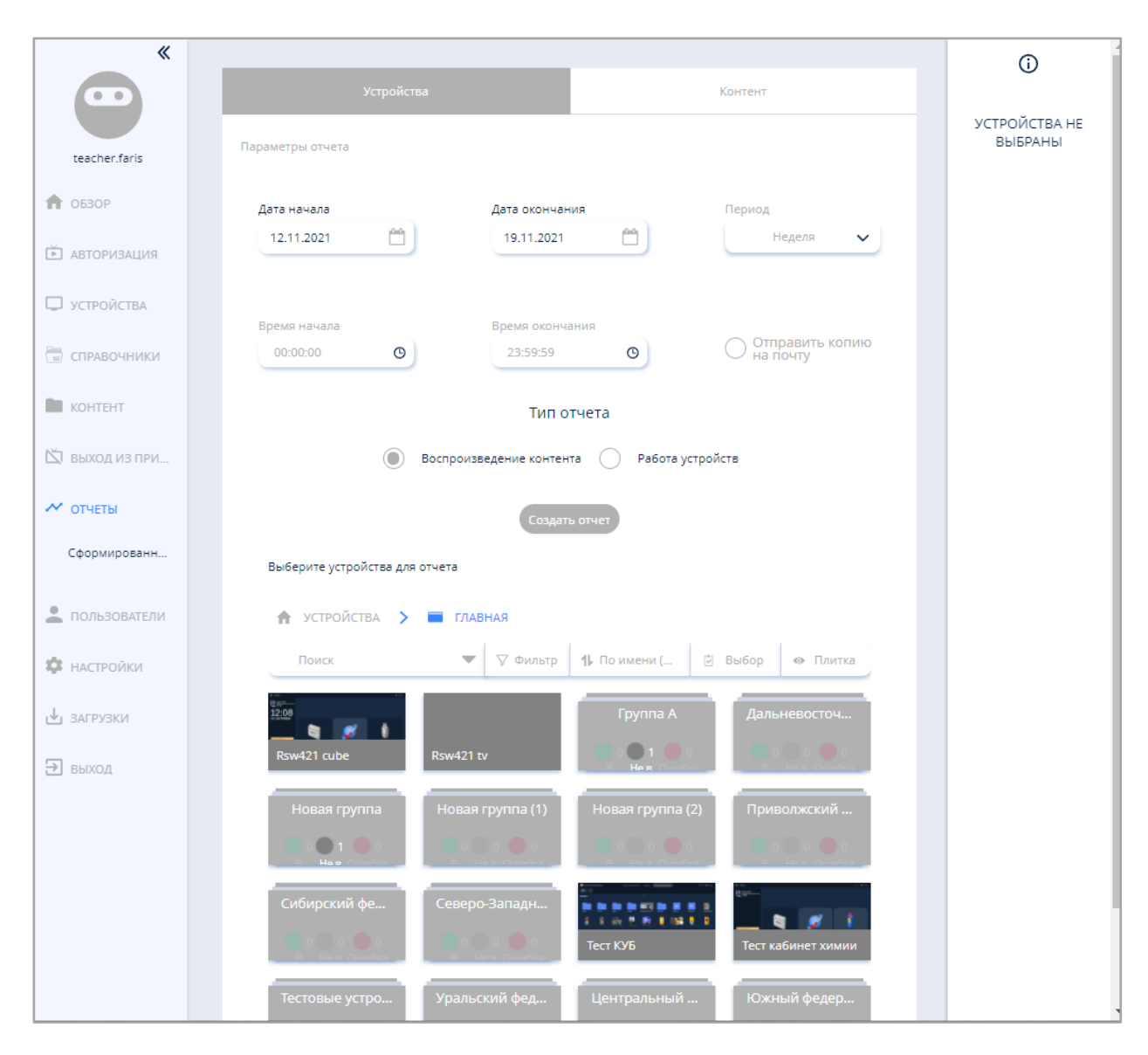

*Рисунок 34. Экранная форма раздела «Отчеты» интерфейса СУ*

Для создания нужного отчета техническому специалисту следует перейти на вкладку «Устройства»/«Контент», выбрать устройства и/или контент, для которых необходимо сформировать отчет, и нажать кнопку «Создать отчет».

Ознакомиться со списком сформированных отчетов можно по ссылке «Сформированные отчеты», расположенной в меню раздела «Отчеты». Для просмотра данных отчета необходимо скачать выбранный отчет, используя кнопку «Скачать» из контекстного меню (рис. 35).

| Время начала<br>Тип отчета<br>Создан<br>Статус<br>Время окончания<br>Пользователь<br>$\Phi$ = $\Phi$<br>00:00 02/11/2021<br>09/11/2021<br>По статусу устройств<br>adminM@example.com<br>23:59 09/11/2021<br>00:00 02/11/2021<br>По устройствам<br>adminM@example.com<br>23:59 09/11/2021<br>09/11/2021<br>teacher.faris<br>00:00 01/11/2021<br>По статусу устройств<br>02/11/2021<br>23:59 02/11/2021<br>adminM@example.com<br><b>TT</b> OB3OP |
|----------------------------------------------------------------------------------------------------|
|                                                                                                    |
|                                                                                                    |
|                                                                                                    |
|                                                                                                    |
| 00:00 26/10/2021<br>23:59 02/11/2021<br>По устройствам<br>adminM@example.com<br>02/11/2021                                                                                                    |
| <b>© АВТОРИЗАЦИЯ</b>                                                                                                    |
| <b>D</b> УСТРОЙСТВА                                                                                                    |
|                                                                                                    |

*Рисунок 35. Экранная форма просмотра сформированных отчетов раздела «Отчеты» интерфейса ЛК*

Все отчеты формируются и выгружаются в виде файлов в формате XLS (рис. 36).

|                                                                          | Файл<br>Главная                                                 | Вставка Разметка страницы Формулы Данные<br>Рецензирование Вид Справка                                           |                                                     | ○ Что вы хотите сделать?         |                                                          |                                                              |                                   |                                                         |   | $\Box$                                      |  |
|--------------------------------------------------------------------------|-----------------------------------------------------------------|----------------------------------------------------------------------------------------------------|-----------------------------------------------------|----------------------------------|----------------------------------------------------------|--------------------------------------------------------------|-----------------------------------|---------------------------------------------------------|---|---------------------------------------------|--|
|                                                                          | ð.<br>Calibri<br>$-12$<br>٩h<br>Вставить<br>$X K Y \cup \cdots$ | $\equiv$ $\equiv$ $\gg$ $\sim$<br>$-$ A A<br>ab Переносить текст<br>$\equiv$ $\equiv$ $\equiv$ $\equiv$ $\equiv$ | Общий<br><b>© Объединить и поместить в центре</b> ∨ | 矏<br>Условное<br>форматирование  | Ų<br>H,<br>Форматировать Стили<br>как таблицу ~<br>ячеек | $\frac{m}{\hbar}$<br>$\mathbb{R}$<br>Вставить Удалить Формат | Σ<br>胍<br>$\overline{\textbf{t}}$ | $A \nabla$<br>Сортировка Найти и<br>и фильтр ~ выделить |   |                                             |  |
|                                                                          | Шрифт<br>Буфер обмена Г                                         | Выравнивание<br>$\sqrt{2}$                                                                                       | $\sqrt{2}$                                          | $\overline{\mathbf{w}}$<br>Число | Стили                                                    | Ячейки                                                       |                                   | Редактирование                                          |   | $\wedge$                                    |  |
|                                                                          | 日 ちゃきゃす                                                         |                                                                                                    |                                                     |                                  |                                                          |                                                              |                                   |                                                         |   |                                             |  |
| $\mathbf{r}$ : $\times$ $\check{f}$<br>A1<br>Отчет по статусам устройств |                                                                 |                                                                                                    |                                                     |                                  |                                                          |                                                              |                                   |                                                         |   |                                             |  |
|                                                                          | $\mathbf{A}$                                                    | $\mathsf{B}$                                                                                                    | $\mathsf{C}$                                        | $\mathbf{D}$                     | E<br>F                                                   | G                                                            | H                                 | $\mathbf{I}$                                            | K | $\boxed{\triangle}$                         |  |
| 4                                                                        |                                                                 |                                                                                                    |                                                     |                                  |                                                          |                                                              |                                   |                                                         |   |                                             |  |
|                                                                          | 5 Название устройства                                           | Название папки                                                                                                   | Адрес                                               | Теги                             |                                                          |                                                              |                                   |                                                         |   |                                             |  |
|                                                                          | 6 Эмулятор Андроид ТВ 9                                         | Kopnyc <sub>4</sub>                                                                                              | ул. Люсиновская, д. 51                              |                                  |                                                          |                                                              |                                   |                                                         |   |                                             |  |
|                                                                          |                                                                 |                                                                                                    |                                                     |                                  |                                                          |                                                              |                                   |                                                         |   |                                             |  |
|                                                                          | 8 Статус<br>Дата начала                                         |                                                                                                    | Дата окончания                                      | Описание ошибки                  | Продолжительность                                        |                                                              |                                   |                                                         |   |                                             |  |
|                                                                          | 9 offline<br>13.10.2022 08:58:44                                |                                                                                                    |                                                     |                                  |                                                          | 1 месяц 1 неделя 6 дней 1 час 8 минут 19 секунд              |                                   |                                                         |   |                                             |  |
| 10                                                                       |                                                                 |                                                                                                    |                                                     |                                  |                                                          |                                                              |                                   |                                                         |   |                                             |  |
| 11                                                                       |                                                                 |                                                                                                    |                                                     |                                  |                                                          |                                                              |                                   |                                                         |   |                                             |  |
|                                                                          | 12 Название устройства                                          | Название папки                                                                                                   | Адрес                                               | Теги                             |                                                          |                                                              |                                   |                                                         |   |                                             |  |
|                                                                          | 13 Андрей                                                       | ФИЦТО (70)                                                                                                    |                                                     |                                  |                                                          |                                                              |                                   |                                                         |   |                                             |  |
| 14                                                                       |                                                                 |                                                                                                    |                                                     |                                  |                                                          |                                                              |                                   |                                                         |   |                                             |  |
| 15 Craryc<br>Дата начала                                                 |                                                                 | Дата окончания                                                                                                   | Описание ошибки                                     | Продолжительность                |                                                          |                                                              |                                   |                                                         |   |                                             |  |
|                                                                          | 16 offline                                                      | 14.10.2022 20:47:27                                                                                              |                                                     |                                  |                                                          | 1 месяц 1 неделя 4 дня 13 часов 19 минут 36 секунд           |                                   |                                                         |   |                                             |  |
| 17<br>18                                                                 |                                                                 |                                                                                                    |                                                     |                                  |                                                          |                                                              |                                   |                                                         |   |                                             |  |
|                                                                          | 19 Название устройства                                          | Название папки                                                                                                   | Адрес                                               | Теги                             |                                                          |                                                              |                                   |                                                         |   |                                             |  |
|                                                                          |                                                                 |                                                                                                    |                                                     |                                  |                                                          |                                                              |                                   |                                                         |   |                                             |  |
| 21                                                                       | 20 Кабинет химии 26                                             | ФИЦТО (70)                                                                                                    | ул. Люсиновская, д. 51                              |                                  |                                                          |                                                              |                                   |                                                         |   |                                             |  |
|                                                                          |                                                                 |                                                                                                    | Дата окончания                                      | Описание ошибки                  | Продолжительность                                        |                                                              |                                   |                                                         |   |                                             |  |
|                                                                          | 22 Craryc<br>Дата начала<br>23 offline<br>21.10.2022 10:42:05   |                                                                                                    |                                                     |                                  |                                                          | 1 месяц 4 дня 23 часа 24 минуты 58 секунд                    |                                   |                                                         |   |                                             |  |
| 24                                                                       |                                                                 |                                                                                                    |                                                     |                                  |                                                          |                                                              |                                   |                                                         |   |                                             |  |
| 25                                                                       |                                                                 |                                                                                                    |                                                     |                                  |                                                          |                                                              |                                   |                                                         |   |                                             |  |
|                                                                          | История статусов<br>$\bigoplus$<br>$\langle \cdots \rangle$     |                                                                                                    |                                                     | $\frac{1}{2}$ $\frac{1}{2}$      |                                                          |                                                              |                                   |                                                         |   | $\overline{\phantom{a}}$<br>$\boxed{\star}$ |  |
|                                                                          |                                                                 |                                                                                                    |                                                     |                                  |                                                          |                                                              |                                   |                                                         |   |                                             |  |

*Рисунок 36. Пример скачиваемого отчета в формате XLS*

Для технического специалиста доступны все операции в работе со Смарт ТВ, доступные пользователям с ролью «Педагогический работник». Ознакомиться с данным функционалом технический специалист может в «Методических рекомендациях для педагогических работников по работе с подсистемой «Управление средствами отображения информации» («Смарт ТВ») на оборудовании с функцией Смарт ТВ, поставляемом в образовательные учреждения в рамках эксперимента по модернизации начального общего, основного общего и среднего общего образования».

#### **ЗАКЛЮЧЕНИЕ**

<span id="page-42-0"></span>В современном мире, где технологии и знания обновляются очень быстро, учитель должен адаптироваться к любым вызовам времени. Обучение на протяжении всей жизни становится трендом современного профессионала. Цифровая образовательная среда создает условия для постоянного профессионального развития и совершенствования, является новым вызовом педагогической деятельности, в том числе в воспитании новых поколений.

На данном этапе цифровая среда становится новым объектом профессиональной педагогической деятельности, самостоятельной обучающей сущностью с высоким уровнем алгоритмизации и автоматизации образовательных взаимодействий в достижении поставленных целей [1].

Применяемые современные цифровые технологии в ФГИС «Моя школа» помогут учителям нашей страны на деле использовать «новые педагогические практики (новые модели организации и проведения учебной работы), которые ранее не могли занять достойного места в массовом образовании из-за сложности их осуществления средствами традиционных (бумажных) технологий коммуникации и работы с информацией» [2]. Так, применение в ходе образовательного процесса оборудования, оснащенного функцией Смарт ТВ, будет способствовать аудиовизуальному восприятию цифрового образовательного контента обучающимися, улучшит его усвоение и, как следствие, расширит возможности достижения обучающимися планируемых результатов общего образования, станет одним из факторов повышения их мотивации к обучению.

Для педагога освоение данной технологии будет означать приобретение качественно новых цифровых компетенций, положительно сказывающихся как на его личных и профессиональных достижениях, так и на показателях успеваемости его подопечных.

43

## **СПИСОК ИСПОЛЬЗОВАННОЙ ЛИТЕРАТУРЫ**

<span id="page-43-0"></span>1. Носкова Т. Н. Дидактика цифровой среды: монография / Носкова Татьяна Николаевна; Российский государственный педагогический университет им. А. И. Герцена. – СПб. : Издательство РГПУ им. А. И. Герцена,  $2020. - 382$  c.

2. Трудности и перспективы цифровой трансформации образования / под редакцией А. Ю. Уварова, И. Д. Фрумина. – М. : Издательский дом Высшей школы экономики, 2019.